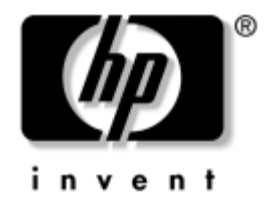

# **Ghid de gestionare a computerului**

PC-uri comerciale

Cod document: 391759-271

**Mai 2005**

Acest ghid furnizează definiţii și instrucţiuni pentru utilizarea caracteristicilor de securitate și de gestionare inteligentă care sunt instalate în prealabil pe unele modele.

© Drept de autor 2005 Hewlett-Packard Development Company, L.P. Informaţiile conţinute în acest document pot fi modificate fără înștiinţare prealabilă.

Microsoft și Windows sunt mărci comerciale ale Microsoft Corporation din S.U.A. și din alte ţări.

Singurele garanții pentru produsele și serviciile HP sunt expuse în declarațiile exprese de garanţie, care însoţesc aceste produse sau servicii. Nimic din acest material nu trebuie interpretat ca o garanție suplimentară. HP nu este răspunzător de erorile sau omisiunile tehnice sau editoriale din acest material.

Acest document conține informații patentate care sunt protejate prin drepturile de autor. Nici o parte din acest document nu se poate fotocopia, reproduce sau traduce în altă limbă fără obţinerea în prealabil a acordului scris al Hewlett-Packard Company.

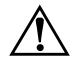

**AVERTISMENT:** Textul evidențiat în această manieră indică faptul<br>
că nerespectarea instrucțiunilor poate avea ca rezultat rănirea fizică că nerespectarea instrucțiunilor poate avea ca rezultat rănirea fizică sau pierderea vietii.

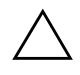

**ATENȚIE:** Textul evidențiat în această manieră indică faptul<br>
că nerespectarea instructiunilor poate avea ca rezultat deteri că nerespectarea instrucțiunilor poate avea ca rezultat deteriorarea echipamentului sau pierderea de informaii.

#### **Ghid de gestionare a computerului**

PC-uri comerciale Prima ediție (mai 2005) **Cod document: 391759-271**

# **Cuprins**

# **[Ghid de gestionare a computerului](#page-4-0)**

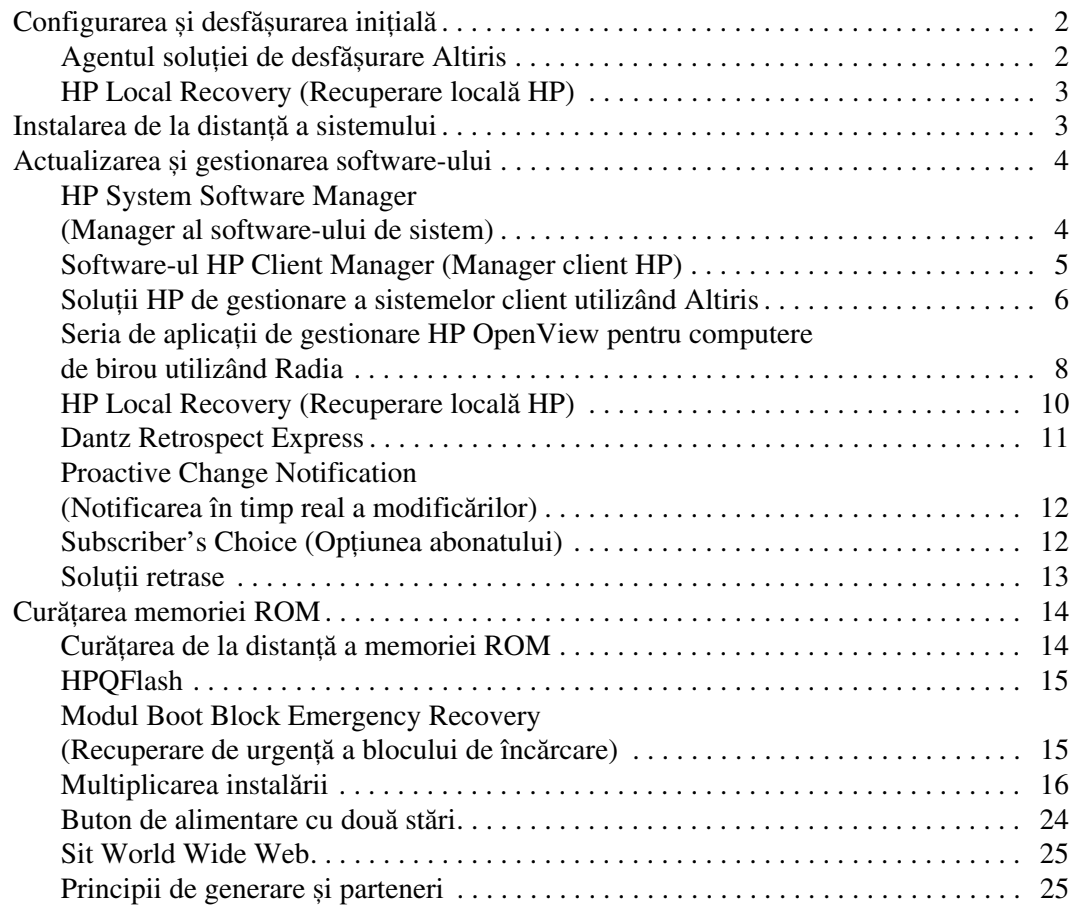

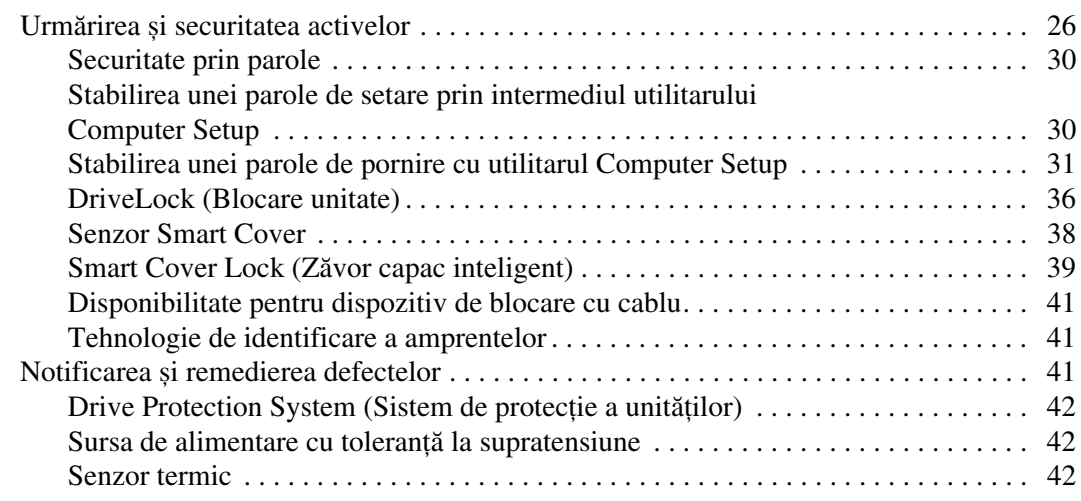

#### **[Index](#page-46-0)**

# <span id="page-4-0"></span>**Ghid de gestionare a computerului**

<span id="page-4-1"></span>HP Client Management Solutions (Soluţii HP de gestionare a sistemelor client) furnizează soluţii bazate pe standarde pentru gestionarea și controlul computerelor de birou, staţiilor de lucru și PC-urilor portabile într-un mediu de reţea. HP a introdus în 1995 caracteristica de gestionare a computerelor de birou, odată cu realizarea primelor computere personale de birou cu gestionare completă. HP este un deţinător de patent pentru tehnologia de gestionare. De atunci, HP a condus un efort în întreaga industrie pentru a dezvolta standardele și infrastructura necesare pentru a desfășura, a configura și gestiona calculatoare de birou, stații de lucru și PC-uri portabile. HP lucrează îndeaproape cu furnizorii cei mai importanţi de soluţii software de gestionare, pentru a asigura compatibilitatea dintre soluţiile HP de gestionare a sistemelor client și aceste produse. Soluţiile HP de gestionare a sistemelor client sunt un aspect important al hotărârii noastre ferme de a furniza soluţii pentru ciclul de viaţă al PC-urilor, care să vă asiste pe parcursul celor patru faze ale ciclului de viaţă al computerelor de birou – planificare, desfășurare, gestionare și perioade de tranziţie.

Posibilităţile și caracteristicile esenţiale ale gestionării computerelor de birou sunt:

- Configurarea și desfășurarea inițială
- Instalarea de la distanță a sistemului
- Actualizarea și gestionarea software-ului
- Curățarea memoriei ROM
- Urmărirea și securitatea activelor
- Notificarea și remedierea defectelor

✎ Suportul tehnic pentru anumite caracteristici descrise în acest ghid poate să difere în funcţie de model sau de versiunea de software.

# <span id="page-5-0"></span>**Configurarea și desfășurarea inițială**

<span id="page-5-3"></span>Computerul este livrat cu o imagine a software-ului de sistem instalată în prealabil. După un proces scurt de "despachetare" a software-ului, computerul este gata de utilizare.

Dacă preferați, imaginea software instalată în prealabil poate să fie înlocuită cu un set particularizat de software de sistem și de aplicații. Există câteva metode pentru desfășurarea unei imagini software particularizate. Acestea includ:

- Instalarea de aplicații software suplimentare după despachetarea imaginii software instalate în prealabil.
- Utilizarea de instrumente pentru desfășurarea software-ului, precum Altiris Deployment Solution, pentru a înlocui software-ul instalat în prealabil cu o imagine software particularizată.
- Utilizarea unui proces de clonare a discului pentru a copia continutul unei unități de disc pe alta.

<span id="page-5-7"></span><span id="page-5-4"></span>Cea mai bună metodă de desfășurare depinde de mediul și procesele IT de care dispuneţi. Secţiunea PC Deployment (Desfășurare PC) a sitului Web HP Lifecycle Solutions (Soluţii pentru ciclul de viaţă) [\(](http://whp-sp-orig.extweb.hp.com/country/us/en/solutions.html)http://whp-sp-orig.extweb.hp.com/country/us/en/solutions.html) oferă informaţii care vă ajută să alegeţi cea mai bună metodă de desfășurare.

<span id="page-5-6"></span><span id="page-5-5"></span>CD-ul *Restore Plus!*, configurarea pe baza memoriei ROM și hardware-ul ACPI oferă mai multă asistenţă pentru recuperarea software-ului de sistem, gestionarea și depanarea configurației și pentru gestionarea energiei.

# <span id="page-5-1"></span>**Agentul soluției de desfășurare Altiris**

<span id="page-5-2"></span>Acest program este încărcat în prealabil pe computer. Când este instalat, el activează comunicarea cu consola administratorului soluției de desfășurare.

Pentru a instala agentul solutiei de desfăsurare Altiris:

- 1. Faceţi clic pe **Start**.
- 2. Faceţi clic pe **All Programs** (Toate programele).
- 3. Faceţi clic pe **Software Setup** (Instalare software).
- 4. Faceţi clic pe **Next** (Următorul).
- 5. Derulaţi pagina și faceţi clic pe legătura de instalare Altiris AClient.

# <span id="page-6-0"></span>**HP Local Recovery (Recuperare locală HP)**

<span id="page-6-6"></span>Software-ul Local Recovery (Recuperare locală) realizează copii de rezervă ale datelor și ale fișierelor de sistem într-o zonă protejată de pe unitatea de disc. Dacă datele sau fișierele sunt pierdute, șterse sau corupte, software-ul Local Recovery se poate utiliza pentru recuperarea datelor sau pentru restaurarea ultimei imagini corecte a sistemului.

Pentru a instala acest program încărcat în prealabil:

- 1. Faceţi clic pe **Start**.
- 2. Faceţi clic pe **Local Recovery** (Recuperare locală).
- 3. Faceţi clic pe **Next** (Următorul).
- <span id="page-6-3"></span>4. Derulati pagina și faceti clic pe legătura de instalare HP Local Recovery.

# <span id="page-6-1"></span>**Instalarea de la distantă a sistemului**

<span id="page-6-5"></span>Remote System Installation (Instalare de la distanţă a sistemului) vă permite să porniți și să configurați sistemul prin utilizarea informațiilor despre software și configurație situate pe un server de reţea, prin iniţializarea Preboot Execution Environment (PXE) (Mediul de execuție dinaintea încărcării sistemului). Caracteristica Remote System Installation (Instalare de la distanţă a sistemului) este de obicei utilizată ca instrument de instalare și configurare a sistemului și se poate utiliza pentru următoarele activități:

- <span id="page-6-2"></span>■ Formatarea unei unități de disc.
- Desfășurarea unei imagini software pe unul sau mai multe PC-uri noi.
- Actualizarea de la distanță a componentei BIOS a sistemului din memoria flash ROM ("Curățarea de la distanță a memoriei ROM" [la pagina 14\)](#page-17-1).
- Configurarea setărilor componentei BIOS a sistemului.

<span id="page-6-4"></span>Pentru a iniţia instalarea de la distanţă a sistemului, apăsaţi tasta **F12** când apare mesajul F12 = Network Service Boot (Încărcare sistem prin servicii de reţea) în colţul din dreapta jos al ecranului cu sigla HP. Urmați instrucțiunile de pe ecran pentru a continua procesul. Ordinea implicită de încărcare a sistemului este o setare a configurației BIOS care se poate modifica pentru a încerca întotdeauna să încarce mediul PXE.

HP și Altiris s-au asociat pentru a furniza instrumente proiectate pentru a ușura activitatea de desfășurare și gestionare a PC-urilor unei corporaţii și a reduce timpul consumat de această activitate, reducând în final costul total al proprietăţii și determinând ca PC-urile HP să devină cele mai ușor de gestionat PC-uri client din mediul de întreprindere.

# <span id="page-7-0"></span>**Actualizarea şi gestionarea software-ului**

<span id="page-7-3"></span>HP furnizează câteva instrumente pentru gestionarea și actualizarea software-ului de pe computere de birou, stații de lucru și computere portabile:

- HP System Software Manager (Manager al software-ului de sistem)
- Software-ul HP Client Manager (Manager client HP)
- Solutii HP de gestionare a sistemelor client utilizând Altiris
- Seria de aplicații de gestionare HP OpenView pentru computere de birou utilizând Radia
- HP Local Recovery (Recuperare locală HP)
- Dantz Backup and Recovery (Copiere de rezervă și recuperare Dantz)
- HP Proactive Change Notification (Notificarea în timp real a modificărilor)
- <span id="page-7-2"></span>■ HP Subscriber's Choice (Optiunea abonatului)

### <span id="page-7-1"></span>**HP System Software Manager (Manager al software-ului de sistem)**

HP System Software Manager (SSM) este un utilitar gratuit care automatizează desfășurarea la distanţă a driverelor de dispozitive și a actualizărilor de BIOS pentru PC-urile comerciale legate în reţea. Când SSM se execută, determină (fără intervenția utilizatorului) nivelurile de revizuire ale driverelor și ale BIOS-ului instalate pe fiecare sistem client din reţea și compară acest inventar cu pachetele SoftPaq de software de sistem care au fost testate și stocate într-un depozit central de fișiere. SSM actualizează apoi automat toate revizuirile mai vechi ale software-ului de sistem de pe PC-urile din retea la cele mai recente niveluri disponibile în depozitul de fișiere. Deoarece SSM permite distribuirea de actualizări de pachete SoftPaq numai către modelele corecte de sisteme client, administratorii pot să utilizeze cu încredere și eficienţă SSM pentru a menţine software-ul de sistem actualizat.

System Software Manager se integrează cu instrumentele corporative de distribuire a software-ului precum Seria de aplicaţii de gestionare HP OpenView cu Radia și Microsoft SMS (Systems Management Server – Server de gestionare a sistemelor). Prin utilizarea SSM aveţi posibilitatea să distribuiţi și actualizări create de client sau de alți furnizori, care au fost împachetate în format SSM.

<span id="page-8-1"></span>SSM se poate descărca gratuit vizitând [www.hp.com/go/ssm](http://www.hp.com/go/ssm).

# <span id="page-8-0"></span>**Software-ul HP Client Manager (Manager client HP)**

Software-ul HP Client Manager dezvoltat împreună cu Altiris este disponibil gratuit pentru toate modelele de computere de birou, computere portabile și staţii de lucru acceptate de HP. SSM este integrat în HP Client Manager și permite urmărirea, monitorizarea și gestionarea în mod centralizat a aspectelor hardware ale sistemelor client HP.

Utilizaţi HP Client Manager pentru:

- Obtinerea de informatii valoroase despre hardware, precum CPU, memorie, video și setări de securitate.
- Monitorizarea stării de sănătate a sistemului pentru a rezolva problemele înainte să apară.
- Instalarea actualizărilor de drivere și de BIOS fără a vizita fiecare PC.
- Configurarea de la distantă a setărilor BIOS și de securitate.
- Automatizarea proceselor pentru rezolvarea mai rapidă a problemelor hardware.

HP Client Manager utilizează aceeași infrastructură Altiris ca și celelalte soluţii Altiris de gestionare a sistemelor client pentru ciclul de viaţă. Acest mod de proiectare asigură un avantaj semnificativ pentru personalul IT, deoarece trebuie instalată și întreţinută o singură infrastructură. Deoarece informaţiile sunt stocate într-o singură bază de date, obţineţi rapoarte despre inventar complete și consistente, precum și informații despre starea de sănătate și securitatea sistemului. Utilizaţi o singură interfaţă consistentă de consolă pentru programarea și urmărirea evoluției activităţilor de gestionare hardware și software a sistemelor client.

Pentru informații suplimentare despre HP Client Manager, vizitati [www.hp.com/go/easydeploy](http://www.hp.com/go/easydeploy).

# <span id="page-9-0"></span>**Soluii HP de gestionare a sistemelor client utilizând Altiris**

<span id="page-9-1"></span>Soluţiile suplimentare Altiris de gestionare a sistemelor client pot fi achiziţionate prin intermediul HP, completând caracteristicile de gestionare hardware ale HP Client Manager. Aceste soluții Altiris se adresează activităţilor cu care se confruntă pe durata ciclului de viată un sistem IT client, cum ar fi:

- Inventarierea
- Compatibilitatea cu licente de software
- Migrarea personalității
- Desfășurarea de imagini de software
- Distribuirea de software
- Gestionarea activelor
- Copierea de rezervă și restaurarea sistemului client
- Rezolvarea problemelor

Pentru informații suplimentare despre soluțiile HP de gestionare a sistemelor client utilizând Altiris, vizitati [www.hp.com/go/easydeploy](http://www.hp.com/go/easydeploy).

HP și Altiris formează o alianţă unică, care se extinde în afara vânzărilor și a pieţei pentru a include dezvoltarea în parteneriat și partajarea tehnologiilor în folosul sistemelor HP client, server, OpenView și al grupurilor de servicii, în scopul asigurării celor mai bune soluţii posibile pentru partenerii și clienţii HP.

Începând din 1999, grupul Compaq pentru sisteme personale și Altiris au format o alianţă pentru a combina puterea Compaq, în calitate de pionier în domeniile hardware pentru PC-uri și capacitate de gestionare, cu puterea Altiris în domeniul capacităţii de desfășurare și migrare a PC-urilor. Parteneriatul s-a extins într-o alianță strategică începând cu apariția soluțiilor cuprinzătoare și economice de gestionare pe durata ciclului de viaţă IT, care s-au alăturat software-ului HP Client Manager dezvoltat în paralel, asigurând de departe cea mai bună gestionare hardware pentru PC-urile HP.

Pe baza succeselor grupului pentru sisteme personale, în 2001 grupul pentru servere de standard industrial a introdus ProLiant Essentials Rapid Deployment Pack (Pachet de desfășurare rapidă a elementelor esențiale ProLiant), o versiune OEM a soluției de desfășurare Altiris combinată cu setul de instrumente SmartStart de la HP. HP utilizează această soluție pentru a dota serverele ProLiant (inclusiv serverele Blade) și PC-urile Blade cu o componentă esenţială a infrastructurii client consolidate HP.

După fuziunea dintre HP și Compaq, alianţa a continuat să se extindă cu următoarele oferte:

- Soluția de desfășurare Altiris este disponibilă pentru încercare gratuită timp de 30 de zile pentru PC-urile comerciale HP, după care trebuie achiziţionată o licenţă.
- HP Local Recovery (Recuperare locală), un utilitar client de copiere de rezervă/recuperare, este disponibil gratuit pentru PC-urile comerciale HP.
- Altiris Connector pentru HP OpenView asigură inventarul sistemelor client și integrarea evenimentelor cu Network Node Manager (Manager noduri de rețea), Operations (Operații) și Service Desk (Birou de service) din HP OpenView.
- Altiris Connector pentru HP Systems Insight Manager permite desfășurarea consolidată și gestionarea sistemelor client și a serverelor HP de la consola HP Systems Insight Manager.

HP este lider pe piaţă prin oferirea unei soluţii unice de management și a unei singure console pentru desfășurarea și configurarea PC-urilor, dispozitivelor de mână, clienţilor mici și serverelor Windows și Linux, plus integrarea masivă cu instrumentele HP de management la nivel de întreprindere. HP oferă instruire extensivă și expertize privind serviciile, disponibile atât de la organizaţiile de servicii ale HP, cât și de la Altiris. Această combinație de soluții HP de gestionare a sistemelor client cu capacitatea de a asigura servicii asigură cea mai bună opţiune pentru clienţii care încearcă să reducă costurile și complexitatea gestionării sistemelor client.

# <span id="page-11-0"></span>**Seria de aplicaii de gestionare HP OpenView pentru computere de birou utilizând Radia**

<span id="page-11-1"></span>Seria de aplicații de gestionare HP OpenView utilizând Radia este un software foarte scalabil de gestionare pe bază de politici de modificare și de configurare, care le permite administratorilor să inventarieze, să desfășoare și să întreţină în mod eficient software și conţinut pe platforme eterogene de computere, de la o consolă bazată pe Web.

Seria de aplicații de gestionare HP OpenView pentru computere de birou utilizând Radia asigură disponibilitatea aplicaţiilor pentru computere și faptul că sistemele de operare, aplicaţiile și conţinutul necesar angajatilor, partenerilor sau clientilor sunt 100% corecte, tot timpul.

Seria de aplicaţii de gestionare HP OpenView pentru computere de birou utilizând Radia a dovedit, la clienţii tip întreprindere din toată lumea, că asigură o fiabilitate de desfășurare de peste 99% în medii IT foarte complexe și mari ca dimensiuni. Această soluţie automatizează managementul schimbărilor, având ca rezultat economii importante de costuri IT, un timp de răspuns accelerat al software-ului și conținutului, precum și productivitate și satisfacție crescute pentru utilizator.

Seria de aplicații de gestionare HP OpenView pentru computere de birou utilizând Radia le permite specialiștilor IT următoarele:

- Colectarea inventarului hardware și software de pe mai multe platforme.
- Pregătirea unui pachet de aplicații și realizarea unor analize relevante înainte de distribuire.
- Tintirea computerelor de birou individual, pe grupuri de lucru sau a tuturor computerelor pentru desfășurarea și întreţinerea software-ului și a conținutului, conform unor politici.
- Alimentarea cu informații și gestionarea sistemelor de operare, a aplicaţiilor și a conţinutului de pe computerele de birou distribuite din orice locatie.
- Integrarea cu HP OpenView Service Desk și cu alte instrumente ajutătoare de gestionare a computerelor și sistemelor.
- Omogenizarea într-o infrastructură comună a gestionării software-ului și a conținutului, teoretic de pe orice dispozitiv, orice platformă și orice reţea, pentru toţi utilizatorii dintr-o întreprindere.
- Scalarea la cerințele întreprinderii.

Seria de aplicaţii de gestionare HP OpenView pentru computere de birou utilizând Radia se oferă ca soluţie independentă, fiind totodată integrată complet cu celelalte produse din seria de aplicaţii de gestionare HP OpenView utilizând Radia, ca o componentă de bază a abordării unice a HP de gestionare a unei stări dorite, ceea ce asigură o întreţinere automată și perpetuă a oricărui software rezident pe dispozitivele de calcul ale întreprinderii. Produsele din seria de aplicaţii de gestionare HP OpenView utilizând Radia asigură faptul că întreaga infrastructură software va fi întotdeauna în starea dorită – la zi, fiabilă și sigură.

Pentru informații suplimentare despre seria de aplicații de gestionare HP OpenView pentru computere de birou utilizând Radia, vizitaţi [http://managementsoftware.hp.com/products/radia\\_mdsk/index.html](http://managementsoftware.hp.com/products/radia_mdsk/index.html).

# <span id="page-13-0"></span>**HP Local Recovery (Recuperare locală HP)**

<span id="page-13-1"></span>Software-ul Local Recovery (recuperare locală) asigură protecția fișierelor de date și de sistem din computerele de birou, computerele portabile și statiile de lucru HP. Prin recuperarea locală, aveti posibilitatea să recuperați rapid informațiile și să reluați lucrul în cazul în care informatiile se sterg accidental sau când sistemul de operare devine corupt. Fiind destinat utilizatorilor deconectati sau care se conectează aleator, software-ul Local Recovery protejează starea datelor și sistemului computerului HP prin instantanee programate, stocate într-o zonă protejată de pe discul local. Aveti posibilitatea să iniţiaţi o copiere de rezervă sau o restaurare printr-un clic de maus sau apăsând tasta F11 într-un mediu anterior încărcării. Copierea de rezervă a sistemului și recuperarea după dezastre este acum simplă pentru orice utilizator, indiferent de conectivitate.

Software-ul Local Recovery este disponibil gratuit pentru PC-urile comerciale HP. De asemenea, sunt disponibile încă două produse de recuperare client. Efectuarea de upgrade la aceste produse vă oferă caracteristici de recuperare suplimentare:

- Local Recovery Pro Asigură toate funcțiile Local Recovery plus suport pentru copierea de rezervă și restaurarea pe un al doilea disc și pentru fișiere deschise sau blocate. În timpul unui instantaneu de copiere de rezervă, suportul pentru fișiere deschise/blocate păstrează informațiile din aplicațiile deschise precum mesaje de poștă electronică, prezentări sau documente cu text procesat.
- Recovery Solution (Solutie de recuperare) Asigură copierea de rezervă și recuperarea totală, la nivel de întreprindere, a PC-urilor, de la o consolă de administrare centrală. Solutia acceptă copierea de rezervă a datelor într-o zonă protejată de pe unitatea de disc locală sau într-o zonă de stocare din retea. Această caracteristică de recuperare bazată pe retea asigură un nivel înalt de protectie împotriva pierderilor de date datorită defectării unităților de disc sau datorită furtului sau înlocuirii PC-urilor.

Pentru informatii suplimentare despre HP Local Recovery, vizitati www[.](http://www.hp.com/go/easydeploy)hp.com/go/easydeploy.

## <span id="page-14-0"></span>**Dantz Retrospect Express**

<span id="page-14-1"></span>Dantz Retrospect Express protejează un singur computer de birou sau portabil Windows. Retrospect Express permite recuperarea pierderilor de date datorită virușilor, software-ului nou instalat, erorilor comise de utilizator, defectiunilor hardware, efectuării de upgrade hardware, hacker-ilor și pierderii sau furtului computerului. Acest software oferă varianta duplicării simple sau varianta copierii de rezervă masive și un expert de instalare intuitiv care permite punerea în funcţiune în câteva minute. Retrospect Express are încorporat și Disaster Recovery pentru cea mai bună protecţie disponibilă. Faceţi clic aici pentru a vizualiza o listă a producătorilor [de hardware ale căror produse sunt acoperite de software-ul Retrospect](http://www.dantz.com/en/partners/oem_solutions.dtml)  și pentru a afla de unde se pot achiziţiona aceste produse.

Instalaţi Retrospect Express și efectuaţi prima copiere de rezervă în mai puţin de două minute. Cu Retrospect aveţi posibilitatea să implementaţi un plan de copiere de rezervă, răspunzând la câteva întrebări simple. Restaurările sunt rapide și fără probleme. Atunci când este necesar să efectuati o restaurare, Retrospect Express localizează automat fișierele, chiar dacă nu știți care suport pentru copii de rezervă conține fișierele.

Duplicaţi fișiere și foldere pe o unitate de disc externă apăsând un buton. Operatia de duplicare copiază informațiile de pe unitatea de disc a computerului pe unitatea de disc externă. (La unităţile de disc externe prevăzute cu un buton de copiere de rezervă, duplicările se iniţiază apăsând butonul respectiv.) Cu ajutorul duplicărilor, fișierele și folderele de pe unitatea de disc externă se pot vizualiza, manipula și restaura cu ușurinţă, utilizând Windows Explorer. Procesul de duplicare economiseste spatiu prin suprascrierea oricăror date ale copiilor de rezervă anterioare pe unitatea de disc externă și economisește timp prin copierea numai a fișierelor noi sau care s-au modificat după ultima copiere de rezervă.

Copiati de rezervă mai multe versiuni ale fișierelor și folderelor. Copierile de rezervă masive păstrează versiunile mai vechi ale fișierelor și folderelor și vă permit să derulaţi înapoi un computer până la orice punct din timp înainte de apariţia evenimentului care a corupt datele. De fiecare dată când se efectuează o operație de copiere de rezervă, Retrospect Express creează un punct de restaurare care poate să conțină toate informaţiile necesare utilizatorului pentru regăsirea fișierelor sau pentru restaurarea integrală a computerului (recuperarea după dezastre) – inclusiv toate fișierele și setările sistemului de operare, driverele de dispozitive, aplicaţiile și setările lor. Punctele de restaurare sunt capturate rapid și asigură recuperări cu o acuratețe de 100% la orice punct din timp în care s-a efectuat o copiere de rezervă – depășind performantele altor produse software de copiere de rezervă.

Pentru informații suplimentare despre Dantz Retrospect Express, vizitati http://www.dantz.com/en/products/win\_express/index.dtml.

# <span id="page-15-0"></span>**Proactive Change Notification (Notificarea în timp real a modificărilor)**

<span id="page-15-2"></span>Programul de notificare în timp real a modificărilor (PCN) utilizează situl Web Subscriber's Choice (Opţiunea abonatului) pentru a realiza în timp real și în mod automat:

- Trimiterea către dvs. de mesaje de poștă electronică Proactive Change Notification (PCN) care vă informează despre modificările hardware și software din majoritatea computerelor și serverelor comerciale, cu până la 60 de zile înainte de efectuarea acestor modificări.
- Trimiterea către dvs. de mesaje de postă electronică tip Customer Bulletin (Buletin pentru clienti), Customer Advisory (Recomandare pentru clienţi), Customer Note (Notă pentru clienti), Security Bulletin (Buletin de securitate) și alerte cu privire la drivere, pentru majoritatea computerelor și serverelor comerciale.

<span id="page-15-3"></span>Pentru a avea siguranta că numai dvs. primiti informatiile legate de un anumit mediu IT, creati un profil propriu. Pentru a afla mai multe despre programul Proactive Change Notification (Notificare în timp real a modificărilor) și despre crearea unui profil particularizat, vizitati [http://h30046.www3.hp.com/subhub.php?jumpid=go/pcn.](http://h30046.www3.hp.com/subhub.php?jumpid=go/pcn)

# <span id="page-15-1"></span>**Subscriber's Choice (Opiunea abonatului)**

<span id="page-15-5"></span>Subscriber's Choice este un serviciu HP bazat pe clienți. Pe baza profilului dumneavoastră, HP vă trimite sfaturi personalizate cu privire la produse, vă prezintă articole și/sau alerte/notificări cu privire la drivere și la asistenţă. Alertele/Notificările despre drivere și asistenţă Subscriber's Choice (Opţiunea abonatului) vor trimite mesaje de poștă electronică prin care sunteți înștiințat că informaţiile pentru care v-aţi abonat în profilul dvs. sunt disponibile pentru a fi examinate și preluate. Pentru a afla mai multe despre Subscriber's Choice (Opţiunea abonatului) și despre crearea unui profil particularizat, vizitaţi

<span id="page-15-4"></span><http://h30046.www3.hp.com/subhub.php>.

# <span id="page-16-0"></span>**Soluii retrase**

<span id="page-16-1"></span>DMTF (Desktop Management Task Force) a introdus standardul DMI (Desktop Management Interface) acum aproape zece ani. Datorită adoptării de noi standarde, precum CIM (Common Information Model), DMTF a initiat casarea DMI. Datorită celorlalte progrese din solutiile HP de gestionare a sistemelor client, HP Systems Insight Manager și implementării CIM de către Microsoft's, cunoscută ca WMI (Windows Management Instrumentation), agentul HP Insight Management nu se mai furnizează pe noile modele HP de computere de birou comerciale, statii de lucru și computere portabile lansate după 1 ianuarie 2004.

Agentul IM (Insight Management) furniza următoarele caracteristici:

- Suportul DMI permitea ca un sistem client să fie gestionat de Insight Manager 7 sau de alte aplicatii de gestionare compatibile DMI.
- Un agent Web permitea ca sistemul să fie gestionat atât local cât și de la distanță cu un browser Web.
- Alertele privind starea de sănătate nu puteau să notifice utilizatorul local sau să fie trimise către o consolă centrală.

Insight Manager a fost înlocuit de software-ul HP SIM (HP Systems Insight Manager). HP SIM utilizează WMI pentru a regăsi informațiile unui sistem client. Altiris Connector pentru HP Systems Insight Manager este disponibil și activează soluţiile HP de gestionare a sistemelor client prin consola HP SIM.

Deși alertarea locală nu este încă acceptată de solutiile HP de gestionare a sistemelor client, alertele privind starea de sănătate sunt raportate către o consolă de gestionare a sistemului. Microsoft WMI este standard în Windows 2000 și în Windows XP. WMI furnizează informatii despre inventarul și alertele hardware direct prin sistemul de operare Windows OS către o aplicatie de gestionare a sistemului.

# <span id="page-17-0"></span>**Curarea memoriei ROM**

<span id="page-17-4"></span>Sistemul BIOS al computerului este stocat într-o memorie flash ROM programabilă. Prin stabilirea unei parole de setare în utilitarul Computer Setup (Setare computer) (F10), aveți posibilitatea să protejaţi memoria ROM împotriva actualizării sau suprascrierii neintentionate. Acest lucru este important pentru asigurarea integrităţii funcţionale a computerului. În cazul în care este necesar sau doriți un upgrade de BIOS, aveți posibilitatea să descărcați cele mai recente imagini BIOS de la pagina pentru asistenţă și drivere HP, <http:/www.hp.com/support/files>.

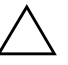

**ATENȚIE:** Pentru protecția maximă a memoriei ROM, stabiliți o parolă de<br>
setare Parola de setare împiedică actualizările negutorizate ale memoriei setare. Parola de setare împiedică actualizările neautorizate ale memoriei ROM. Managerul software-ului de sistem (SSM) permite administratorului de sistem să stabilească parola de setare pe unul sau pe mai multe PC-uri simultan. Pentru mai multe informații, vizitați [http://www.hp.com/go/ssm.](http://www.hp.com/go/ssm)

# <span id="page-17-1"></span>**Curățarea de la distanță a memoriei ROM**

<span id="page-17-3"></span><span id="page-17-2"></span>Prin curăţarea memoriei ROM de la distanţă, administratorul de sistem are posibilitatea să facă upgrade în siguranţă pentru sistemele BIOS ale computerelor HP situate la distanţă, direct de la consola de gestionare centralizată a reţelei. Faptul că administratorul de sistem poate să efectueze de la distanţă această activitate pe mai multe computere are ca rezultat o desfășurare consistentă a imaginilor BIOS pentru PC-urile HP din reţea și un mai mare control asupra acestora. Un alt rezultat îl reprezintă creșterea productivităţii și reducerea costului total al proprietăţii.

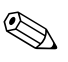

Pentru a beneficia de curățarea memoriei ROM de la distanță, computerul trebuie pornit sau trebuie adus în stare de funcționare prin Remote Wakeup (Reactivare de la distanţă).

<span id="page-17-5"></span>Pentru mai multe informatii despre curătarea de la distanță a memoriei ROM, consultati software-ul HP Client Manager sau System Software Manager (Manager al software-ului de sistem) la adresa <http://h18000.www1.hp.com/im/prodinfo.html>.

# <span id="page-18-0"></span>**HPQFlash**

Utilitarul HPQFlash se utilizează pentru actualizarea sau restabilirea sistemului BIOS pe PC-uri individuale printr-un sistem de operare Windows.

<span id="page-18-2"></span>Pentru mai multe informatii despre HPQFlash, vizitati http://www.hp.com/support/files și introduceti numărul de model al computerului când vi se solicită.

# <span id="page-18-1"></span>**Modul Boot Block Emergency Recovery (Recuperare de urgentă a blocului de încărcare)**

Modul Boot Block Emergency Recovery permite recuperarea sistemului în situatia neplăcută a defectării memoriei flash ROM. De exemplu, dacă a survenit o întrerupere a alimentării în timpul efectuării de upgrade la BIOS, curătarea memoriei ROM nu s-a terminat. În consecinţă, sistemul BIOS poate fi inutilizabil. Blocul de încărcare (Boot Block) este o sectiune protejată la curătare a memoriei ROM care contine un cod care verifică existenta unei imagini BIOS valide la pornirea sistemului.

- Dacă imaginea sistemului BIOS este validă, sistemul pornește normal.
- Dacă imaginea sistemului BIOS nu este validă, un bloc de încărcare BIOS de rezervă asigură un suport suficient pentru
	- ❏ căutarea suportului amovibil cu fișiere imagine BIOS. Dacă se găsește un fișier imagine BIOS corespunzător, acesta este introdus automat în memoria ROM prin curătare.
	- ❏ pornește sistemul de pe suportul amovibil încărcabil care invocă automat utilitarele de upgrade al sistemului BIOS.

Dacă se detectează o imagine de sistem BIOS nevalidă, LSD-ul de alimentare a sistemului clipește de 8 ori cu culoare roșie, o dată pe secundă. Simultan, difuzorul emite 8 semnale sonore. Dacă portiunea din memoria ROM a sistemului care contine imaginea ROM a componentei video nu este coruptă, pe ecran se afișează "Boot Block Emergency Recovery Mode" (Mod Recuperare de urgenţă a blocului de încărcare).

Pentru a recupera sistemul după ce acesta intră în modul de recuperare de urgență a blocului de încărcare, urmați toți pașii de mai jos:

- 1. Opriţi alimentarea.
- 2. Introduceţi o dischetă, CD sau dispozitiv USB flash care conține fișierul cu imaginea BIOS dorită în directorul rădăcină. Notă: Suportul trebuie să fie formatat utilizând sistemul de fișiere FAT12, FAT16 sau FAT32.
- 3. Porniţi computerul.

Dacă nu s-a găsit nici un fișier imagine BIOS corespunzător, blocul de încărcare BIOS de rezervă va încerca să pornească sistemul de pe un dispozitiv încărcabil. Dacă nu se găsește nici un dispozitiv încărcabil, vi se solicită să introduceţi un suport care contine un fișier imagine BIOS sau un utilitar de upgrade pentru BIOS.

Dacă sistemul a reprogramat cu succes memoria ROM, sistemul se oprește automat.

- 4. Scoateţi suportul amovibil utilizat pentru upgrade al sistemului BIOS.
- 5. Activaţi alimentarea pentru a reporni computerul.

## <span id="page-19-0"></span>**Multiplicarea instalării**

<span id="page-19-1"></span>Următoarele proceduri îi dau posibilitatea unui administrator să copieze cu ușurinţă o configuraţie de instalare pe alte computere de același model. Aceasta permite configurarea mai rapidă și mai consistentă pentru mai multe computere.

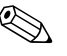

✎ Pentru ambele proceduri este necesară o unitate de dischetă sau un dispozitiv USB flash media acceptat, precum un HP Drive Key (Cheie de unitate HP).

#### <span id="page-20-0"></span>**Copierea pe un singur computer**

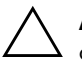

**ATENȚIE:** O configurație de instalare este specifică modelului. În cazul în care<br>Computerul sursă și cel de destinație nu sunt același model, poate să survină computerul sursă și cel de destinație nu sunt același model, poate să survină coruperea sistemului de fişiere. De exemplu, nu copiai configuraia de instalare de pe un PC dc7xxx pe un PC dx7xxx.

- 1. Selectaţi o configuraţie de instalare pentru copiere. Opriţi computerul. Dacă sunteţi în Windows, faceţi clic pe **Start > Shut Down > Shut Down** (Pornire – Închidere – Închidere).
- 2. Dacă utilizaţi un dispozitiv USB flash media, introduceţi-l acum.
- 3. Porniţi computerul.
- 4. Imediat după ce pornește computerul, apăsaţi **F10** atunci când indicatorul luminos al monitorului se aprinde verde pentru a intra în programul Computer Setup. Dacă este necesar, apăsaţi tasta **Enter** pentru a trece de ecranul de titlu.

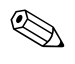

✎ Dacă nu aţi apăsat **F10** la momentul potrivit, trebuie să reporniţi computerul și să apăsaţi din nou tasta **F10** când indicatorul luminos al monitorului se aprinde verde, pentru a accesa utilitarul.

- 5. Dacă utilizati o dischetă, introduceti-o acum.
- 6. Faceţi clic pe **File > Replicated Setup** > **Save to Removable Media** (Fișier – Instalare copiată – Salvare pe suport detașabil). Pentru a crea discheta sau dispozitivul USB flash media de configurare, urmați instrucțiunile de pe ecran.
- 7. Pentru a crea discheta sau dispozitivul USB flash media de configurare, urmati instructiunile de pe ecran.
- 8. Porniti computerul care se configurează.
- 9. Imediat după ce pornește computerul, apăsaţi **F10** atunci când indicatorul luminos al monitorului se aprinde verde pentru a intra în programul Computer Setup. Dacă este necesar, apăsati tasta **Enter** pentru a trece de ecranul de titlu.
- 10. Faceţi clic pe **File > Replicated Setup** > **Restore from Removable Media** și urmati instructiunile de pe ecran.
- 11. Când configurația este completă, reporniți computerul.

#### <span id="page-21-0"></span>**Copierea pe mai multe computere**

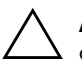

**ATENȚIE:** O configurație de instalare este specifică modelului. În cazul în care<br>Computerul sursă și cel de destinație nu sunt același model, poate să survină computerul sursă și cel de destinație nu sunt același model, poate să survină coruperea sistemului de fişiere. De exemplu, nu copiai configuraia de instalare de pe un PC dc7xxx pe un PC dx7xxx.

Prin această metodă pregătirea dischetei sau a dispozitivului USB flash media durează puțin mai mult, dar copierea configurației pe computerele sursă este substanţial mai rapidă.

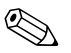

✎ Pentru această procedură sau pentru a crea un dispozitiv USB flash media încărcabil, este necesară o dischetă încărcabilă. Dacă Windows XP nu este disponibil pentru a fi utilizat la crearea unei dischete încărcabile, utilizaţi metoda copierii pe un singur computer (consultați ["Copierea pe un singur computer" la pagina 17](#page-20-0)).

1. Creati o dischetă încărcabilă sau un dispozitiv USB flash media încărcabil. Consultați "Dispozitive USB Flash Media acceptate" [la pagina 19](#page-22-0) sau "Dispozitive USB Flash Media neacceptate" [la pagina 22.](#page-25-0)

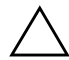

**ATENȚIE:** Nu toate computerele pot fi încărcate de pe un dispozitiv USB flash<br>media, Dacă în ordinea implicită de încărcare din programul utilitar Computer media. Dacă în ordinea implicită de încărcare din programul utilitar Computer Setup (F10) dispozitivul USB este listat înaintea unității de disc, computerul poate fi încărcat de pe un dispozitiv USB flash media. In caz contrar, trebuie utilizată o dischetă de încărcare.

- 2. Selectaţi o configuraţie de instalare pentru copiere. Opriţi computerul. Dacă sunteţi în Windows, faceţi clic pe **Start > Shut Down > Shut Down** (Pornire – Închidere – Închidere).
- 3. Dacă utilizaţi un dispozitiv USB flash media, introduceţi-l acum.
- 4. Porniţi computerul.
- 5. Imediat după ce pornește computerul, apăsaţi **F10** atunci când indicatorul luminos al monitorului se aprinde verde pentru a intra în programul Computer Setup. Dacă este necesar, apăsaţi tasta **Enter** pentru a trece de ecranul de titlu.

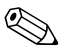

✎ Dacă nu aţi apăsat **F10** la momentul potrivit, trebuie să reporniţi computerul și să apăsaţi din nou tasta **F10** când indicatorul luminos al monitorului se aprinde verde, pentru a accesa utilitarul.

- 6. Dacă utilizaţi o dischetă, introduceţi-o acum.
- 7. Faceţi clic pe **File > Replicated Setup > Save to Removable Media** (Fișier – Instalare copiată – Salvare pe suport detașabil). Pentru a crea discheta sau dispozitivul USB flash media de configurare, urmaţi instrucţiunile de pe ecran.
- 8. Descărcaţi un utilitar BIOS pentru copierea instalării (repset.exe) și copiaţi-l pe discheta sau pe dispozitivul USB flas[h media de](http://www.hp.com/support/files)  configurare. Pentru a obține acest utilitar, mergeți la [tap://welcome.hp.com/support/files](http://welcome.hp.com/country/us/en/support.html) și introduceţi numărul modelului computerului.
- <span id="page-22-4"></span>9. Pe discheta sau pe dispozitivul USB flash media de configurare, creați un fișier autoexec.bat care să conțină următoarea comandă:

#### **repset.exe**

- 10. Opriţi computerul care se configurează. Introduceţi discheta sau dispozitivul USB flash media de configurare și porniţi computerul. Utilitarul de configurare se va executa automat.
- <span id="page-22-3"></span>11. Când configurația este completă, reporniți computerul.

#### **Crearea unui dispozitiv încărcabil**

#### <span id="page-22-2"></span><span id="page-22-1"></span><span id="page-22-0"></span>**Dispozitive USB Flash Media acceptate**

Dispozitivele acceptate au o imagine instalată în prealabil pentru a simplifica procesul de a le face încărcabile. Toate dispozitivele HP sau Compaq și majoritatea celorlalte dispozitive USB flash media au această imagine instalată în prealabil. Dacă dispozitivul USB flash media utilizat nu are această imagine, utilizati procedura descrisă mai târziu în această sectiune (consultati "Dispozitive USB Flash Media [neacceptate" la pagina 22\)](#page-25-0).

Pentru a crea un dispozitiv USB flash media încărcabil, trebuie să aveti:

- Un dispozitiv USB flash media acceptat.
- O dischetă DOS încărcabilă cu programele FDISK și SYS. (Dacă SYS nu este disponibil, se poate utiliza FORMAT, dar toate fișierele existente pe dispozitivul USB flash media se vor pierde.)
- Un PC care se poate încărca de pe un dispozitiv USB flash media.

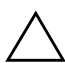

**ATENȚIE:** Este posibil ca unele PC-uri mai vechi să nu se poată încărca de<br>
op un dispozițiv USB flash media. Dacă în ordinea implicită de încărcare di pe un dispozitiv USB tlash media. Dacă în ordinea implicită de încărcare din programul utilitar Computer Setup (F10) dispozitivul USB este listat înaintea unității de disc, computerul poate fi încărcat de pe un dispozitiv USB flashmedia. In caz contrar, trebuie utilizată o dischetă de încărcare.

- 1. Opriţi computerul.
- 2. Introduceţi dispozitivul USB flash media într-unul din port-urile USB ale computerului și scoateţi toate celelalte dispozitive USB de stocare, cu excepţia unităţilor USB de dischetă.
- 3. Introduceti o dischetă DOS încărcabilă cu FDISK.COM și SYS.COM sau FORMAT.COM într-o unitate de dischetă și porniţi computerul pentru a încărca discheta DOS.
- 4. Executaţi programul FDISK de la prompt-ul A:\ tastând **FDISK** și apăsând Enter. Dacă vi se solicită, faceţi clic pe **Yes** (**Y**) pentru a activa suportul pentru discuri de mare capacitate.
- 5. Introduceţi opţiunea [**5**] pentru a afișa unităţile din sistem. Dispozitivul USB flash media este unitatea cea mai apropiată ca dimensiuni de una dintre unităţile listate. De regulă, este ultima unitate din listă. Notaţi litera unităţii.

Unitatea dispozitivului USB flash media: \_\_\_\_\_\_\_\_\_\_

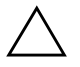

**ATENȚIE:** Dacă nici o unitate nu corespunde cu dispozitivul USB flash media,<br>
nu continuati, Pot surveni pierderi de date, Controlati toate port-urile USB pentru nu continuai. Pot surveni pierderi de date. Controlai toate port-urile USB pentru alte dispozitive de stocare. Dacă găsiți asemenea dispozitive, scoateți-le, reporniți computerul și continuați de la pasul 4. Dacă nu găsiți nici un astfel de dispozitiv, tie sistemul nu acceptă dispozitivul USB flash media, tie dispozitivul USB flash media este defect. NU încercați să faceți ca dispozitivul USB flash media să devină încărcabil.

- 6. Ieșiţi din programul FDISK apăsând tasta **Esc** pentru a reveni la prompt-ul A:\.
- 7. Dacă discheta DOS încărcabilă conţine programul SYS.COM, mergeți la pasul 8. În caz contrar, mergeți la pasul 9.

8. La prompt-ul A:\, introduceţi **SYS x:** unde x reprezintă litera de unitate notată mai sus.

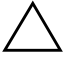

**ATENȚIE:** Aveți grijă ca litera introdusă pentru dispozitivul USB flash media să ție cea corectă.

> După transferul fișierelor de sistem, SYS va reveni la prompt-ul A:\. Mergeti la pasul 13.

- 9. Copiați toate fișierele pe care doriți să le păstrați de pe dispozitivul USB flash media într-un director temporar sau pe altă unitate (de exemplu, pe unitatea de disc internă a sistemului).
- 10. La prompt-ul A:\, introduceţi **FORMAT /S X:** unde X reprezintă litera de unitate notată mai sus.

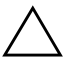

**ATENȚIE:** Aveți grijă ca litera introdusă pentru dispozitivul USB flash media să ție cea corectă.

> FORMAT va afișa unul sau mai multe avertismente și vă va întreba de fiecare dată dacă doriţi să continuaţi. Introduceţi **Y** de fiecare dată. Programul FORMAT va formata dispozitivul USB flash media, va adăuga fișierele de sistem și va solicita o etichetă de volum.

- 11. Apăsaţi pe **Enter** sau introduceţi eticheta dorită.
- 12. Copiaţi toate fișierele salvate la pasul 9 înapoi pe dispozitivul USB flash media.
- 13. Scoateţi discheta și reporniţi computerul. Computerul se va încărca de pe dispozitivul USB flash media, considerat ca unitatea C.

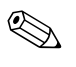

✎ Ordinea implicită de încărcare diferă de la computer la computer și poate fi modificată din programul utilitar Computer Setup (Setare computer) (F10).

Dacă ați utilizat o versiune DOS de după Windows 9x, este posibil să apară un mic ecran cu sigla Windows. Dacă nu doriţi să apară acest ecran, adăugaţi un fișier gol cu denumirea LOGO.SYS în directorul rădăcină al dispozitivului USB flash media.

Revenire la ["Copierea pe mai multe computere" la pagina 18.](#page-21-0)

#### <span id="page-25-0"></span>**Dispozitive USB Flash Media neacceptate**

Pentru a crea un dispozitiv USB flash media încărcabil, trebuie să aveti:

- Un dispozitiv USB flash media.
- O dischetă DOS încărcabilă cu programele FDISK și SYS. (Dacă SYS nu este disponibil, se poate utiliza FORMAT, dar toate fișierele existente pe dispozitivul USB flash media se vor pierde.)
- Un PC care se poate încărca de pe un dispozitiv USB flash media.

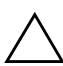

**ATENȚIE:** Este posibil ca unele PC-uri mai vechi să nu se poată încărca de<br>
oe un dispozițiv USB flash media. Dacă în ordinea implicită de încărcare di pe un dispozitiv USB flash media. Dacă în ordinea implicită de încărcare din programul utilitar Computer Setup (F10) dispozitivul USB este listat înaintea unității de disc, computerul poate ti încărcat de pe un dispozitiv USB tlash media. In caz contrar, trebuie utilizată o dischetă de încărcare.

> 1. Dacă în sistem există plăci PCI care au atașate unități SCSI, ATA RAID sau SATA, opriţi computerul și scoateţi cablul de alimentare.

ATENȚIE: Cablul de alimentare TREBUIE să fie deconectat.

- 2. Deschideţi computerul și scoateţi plăcile PCI.
- 3. Introduceţi dispozitivul USB flash media într-unul din port-urile USB ale computerului și scoateți toate celelalte dispozitive USB de stocare, cu excepţia unităţilor USB de dischetă. Închideţi capacul computerului.
- 4. Conectaţi cablul de alimentare și porniţi computerul.
- 5. Imediat după ce pornește computerul, apăsaţi **F10** atunci când indicatorul luminos al monitorului se aprinde verde pentru a intra în programul Computer Setup. Dacă este necesar, apăsaţi tasta **Enter** pentru a trece de ecranul de titlu.

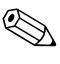

✎ Dacă nu aţi apăsat **F10** la momentul potrivit, trebuie să reporniţi computerul și să apăsaţi din nou tasta **F10** când indicatorul luminos al monitorului se aprinde verde, pentru a accesa utilitarul.

6. Pentru a dezactiva controlerele PATA și SATA, mergeţi la **Advanced > PCI Devices** (Avansat – Dispozitive PCI). Când dezactivați controlerul SATA, notați IRQ-ul la care este asociat controlerul. Va fi necesar să asociaţi din nou acest IRQ ulterior. Ieșiţi din programul de setare, confirmând modificările.

IRQ SATA: \_\_\_\_\_\_\_\_\_\_

- 7. Introduceţi o dischetă DOS încărcabilă cu FDISK.COM și SYS.COM sau FORMAT.COM într-o unitate de dischetă și porniţi computerul pentru a încărca discheta DOS.
- 8. Executați programul FDISK și ștergeți toate partițiile existente pe dispozitivul USB flash media. Creați o partiție nouă și marcați-o ca activă. Ieșiţi din programul FDISK apăsând tasta **Esc**.
- 9. Dacă sistemul nu este repornit automat când ieșiţi din programul FDISK, apăsaţi pe **Ctrl**+**Alt**+**Del** pentru a se încărca de pe discheta DOS.
- 10. La prompt-ul A:\, introduceţi **FORMAT C: /S** și apăsaţi pe **Enter**. Programul FORMAT va formata dispozitivul USB flash media, va adăuga fișierele de sistem și va solicita o etichetă de volum.
- 11. Apăsaţi pe **Enter** sau introduceţi eticheta dorită.
- 12. Opriţi computerul și scoateţi cablul de alimentare. Deschideţi computerul și montaţi la loc plăcile PCI pe care le-aţi scos anterior. Închideţi capacul computerului.
- 13. Conectaţi cablul de alimentare, scoateţi discheta și porniţi computerul.
- 14. Imediat după ce pornește computerul, apăsaţi **F10** atunci când indicatorul luminos al monitorului se aprinde verde pentru a intra în programul Computer Setup. Dacă este necesar, apăsaţi tasta **Enter** pentru a trece de ecranul de titlu.
- 15. Mergeţi la **Advanced > PCI Devices** (Avansat Dispozitive PCI) și activaţi din nou controlerele PATA și SATA pe care le-aţi dezactivat la pasul 6. Asociaţi IRQ-ul original al controlerului SATA.
- <span id="page-26-0"></span>16. Ieșiţi din program salvând modificările. Computerul se va încărca de pe dispozitivul USB flash media, considerat ca unitatea C.

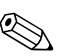

✎ Ordinea implicită de încărcare diferă de la computer la computer și poate fi modificată din programul utilitar Computer Setup (Setare computer) (F10). Pentru instrucţiuni, consultaţi *Ghidul programului Computer Setup (Setare computer)* de pe CD-ul *Documentaţie și diagnosticare*.

<span id="page-27-3"></span>Dacă ați utilizat o versiune DOS de după Windows 9x, este posibil să apară un mic ecran cu sigla Windows. Dacă nu doriţi să apară acest ecran, adăugati un fișier gol cu denumirea LOGO.SYS în directorul rădăcină al dispozitivului USB flash media.

Reveniti la ["Copierea pe mai multe computere" la pagina 18](#page-21-0).

### <span id="page-27-0"></span>**Buton de alimentare cu două stări**

Când Advanced Configuration (Configuraţie avansată) și interfaţa de putere (ACPI) sunt activate, butonul de alimentare poate să funcționeze fie ca și comutator pornit/oprit, fie ca buton de oprire temporară. Caracteristica de oprire temporară nu oprește complet alimentarea, ci provoacă intrarea computerului într-o stare de oprire temporară cu consum scăzut de energie. Acest lucru permite oprirea rapidă fără a închide aplicaţiile și revenirea rapidă la aceeași stare de funcționare fără nici o pierdere de date.

Pentru a modifica configurația butonului de alimentare, urmați toţi pașii de mai jos:

- <span id="page-27-2"></span><span id="page-27-1"></span>1. Faceţi clic pe **Start**, apoi selectaţi **Control Panel > Power Options** (Panou de control – Optiuni alimentare).
- 2. În **Power Options Properties** (Proprietăţi opţiuni alimentare), selectați fila **Advanced** (Avansat).
- 3. În secţiunea **Power Button** (Buton de alimentare), selectați **Stand by** (Oprire temporară).

După configurarea butonului de alimentare pentru a funcţiona ca buton pentru oprire temporară, apăsaţi butonul de alimentare pentru a plasa sistemul într-o stare cu un consum foarte mic de energie (oprire temporară). Apăsaţi din nou butonul pentru a aduce înapoi sistemul din starea de oprire temporară în starea cu alimentare completă cu energie. Pentru a opri complet alimentarea sistemului, ţineţi apăsat butonul de alimentare timp de patru secunde.

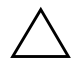

**ATENȚIE:** Nu utilizați butonul de alimentare pentru a opri computerul decât dacă<br>
sistemul nu răspunde: oprirea alimentării fără interactiunea sistemului de operare sistemul nu răspunde; oprirea alimentării tără interacțiunea sistemului de operare poate să provoace distrugerea sau pierderea unor date de pe unitatea de disc.

# <span id="page-28-0"></span>**Sit World Wide Web**

Specialiștii de la HP au testat și au depanat cu rigurozitate software-ul dezvoltat de HP și de alţi furnizori și dezvoltă software specific de asistentă pentru sistemul de operare, pentru a asigura performantele, compatibilitatea și fiabilitatea computerelor HP.

<span id="page-28-2"></span>Când realizati tranzitia la sisteme de operare noi sau revizuite, este important să implementaţi software-ul de asistenţă proiectat pentru sistemul de operare respectiv. Dacă intentionați să executați o versiune de Microsoft Windows diferită de versiunea livrată împreună cu computerul, trebuie să instalaţi driverele și utilitarele corespunzătoare pentru unităţi pentru a fi sigur că toate caracteristicile sunt acceptate și funcționează corect.

<span id="page-28-4"></span><span id="page-28-3"></span>HP a reușit să simplifice găsirea, accesarea, evaluarea și instalarea celui mai recent software de asistenţă. Software-ul poate fi descărcat de la <http://www.hp.com/support>.

Situl Web contine cele mai recente drivere de dispozitive, utilitare și imagini de memorii flash ROM necesare pentru a executa cel mai recent sistem de operare Microsoft Windows pe computerul HP.

# <span id="page-28-1"></span>**Principii de generare şi parteneri**

Soluțiile de management de la HP se integrează cu alte aplicații de management al sistemelor și se bazează pe standarde industriale precum:

- Web-Based Enterprise Management (WBEM)
- Windows Management Interface (WMI)
- Tehnologia Wake-On-LAN
- ACPI
- SMBIOS
- Suport PXE (Mediu de execuție înainte de încărcarea sistemului)

# <span id="page-29-0"></span>**Urmrirea şi securitatea activelor**

Caracteristicile de urmărire a activelor încorporate în computer oferă date esentiale pentru urmărirea activelor care se pot gestiona utilizând HP Systems Insight Manager, HP Client Manager sau alte aplicatii de gestionare a sistemului. În același timp, integrarea automată dintre caracteristicile de urmărire a activelor și aceste produse vă permite să selectaţi instrumentul de gestionare cel mai potrivit pentru mediu și pentru amortizarea investiţiilor în instrumentele existente.

<span id="page-29-2"></span>De asemenea, HP oferă câteva soluţii pentru controlul accesului la componente și informaţii importante. HP Embedded Security for ProtectTools (Securitate încorporată HP pentru ProtectTools), dacă este instalat, împiedică accesul neautorizat la date, verifică integritatea sistemului și autentifică utilizatorii externi care încearcă accesarea sistemului. (Pentru informații suplimentare, consultați *Ghidul managerului de securitate HP ProtectTools* de la adresa [www.hp.com](http://www.hp.com).) Caracteristicile de securitate precum HP Embedded Security for ProtectTools (Securitate încorporată pentru HP ProtectTools), Smart Cover Sensor (Senzor capac inteligent) și Smart Cover Lock (Zăvor capac inteligent), disponibile pentru unele modele, ajută la împiedicarea accesului neautorizat la componentele interne ale computerului personal. Prin dezactivarea port-urilor paralele, seriale sau USB sau prin dezactivarea posibilităţii de încărcare a sistemului de pe suporturi detasabile, aveti posibilitatea să protejati datele importante despre active. Alertele Memory Change și ale senzorului Smart Cover pot fi redirectionate automat către aplicatiile de gestionare a sistemului pentru a furniza notificări în timp real despre intervenţii la componentele interne ale unui computer.

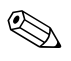

✎ Instrumentele de protecţie HP Embedded Security for ProtectTools, Smart Cover Sensor și Smart Cover Lock sunt disponibile ca opţiuni pentru unele sisteme.

<span id="page-29-1"></span>Pentru gestionarea setărilor de securitate de la computere HP, utilizati următoarele utilitare:

- Local, utilizând programele utilitare pentru setarea computerului. Pentru mai multe informații și instrucțiuni despre utilitarele de setare a computerului, consultati *Ghidul programului utilitar Computer Setup (F10)* de pe CD-ul *Documentaţie și diagnosticare* livrat împreună cu computerul.
- De la distantă, prin utilizarea software-ului HP Client Manager sau System Software Manager. Acest software permite desfășurarea sigură și consistentă și controlul setărilor de securitate prin intermediul unui utilitar simplu, lansat din linia de comandă.

<span id="page-30-0"></span>Tabelul și secţiunile următoare se referă la gestionarea locală a caracteristicilor de securitate ale computerului prin intermediul programelor utilitare pentru setarea computerului (F10).

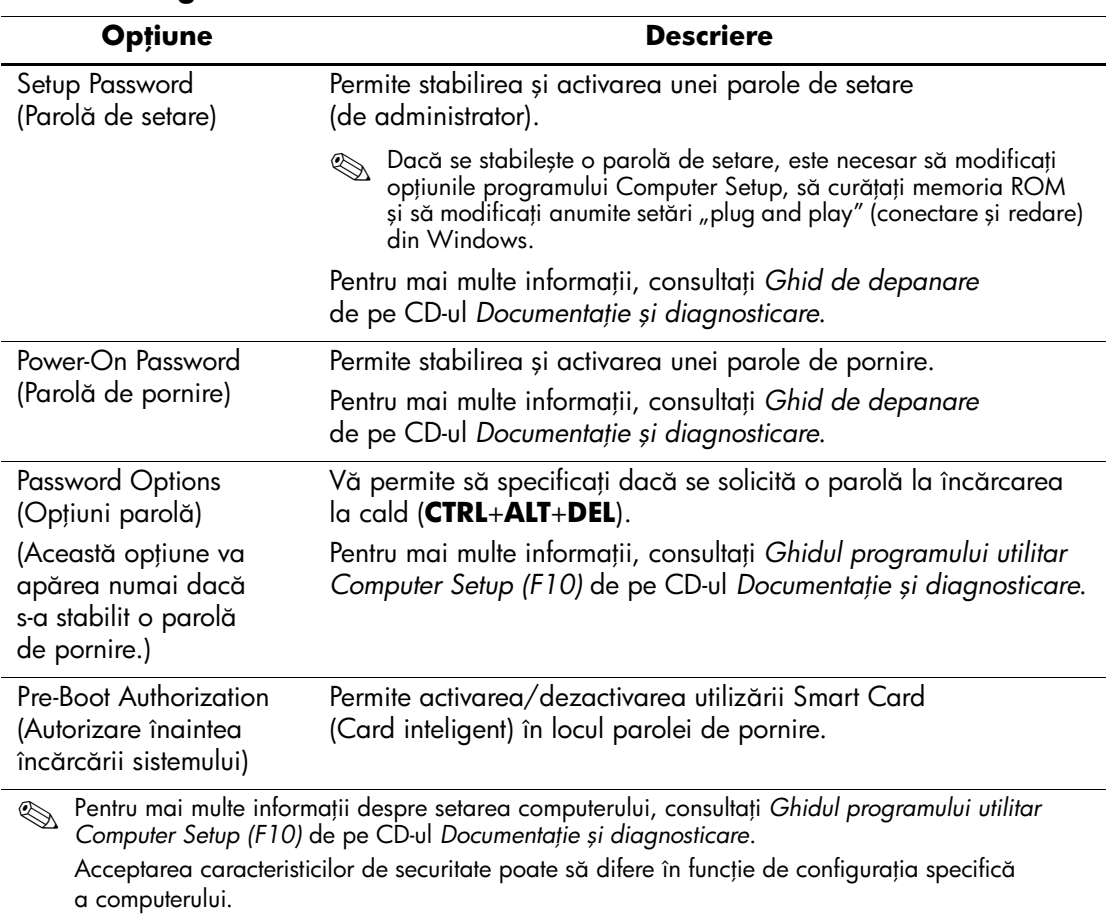

#### Prezentare generală a caracteristicilor de securitate

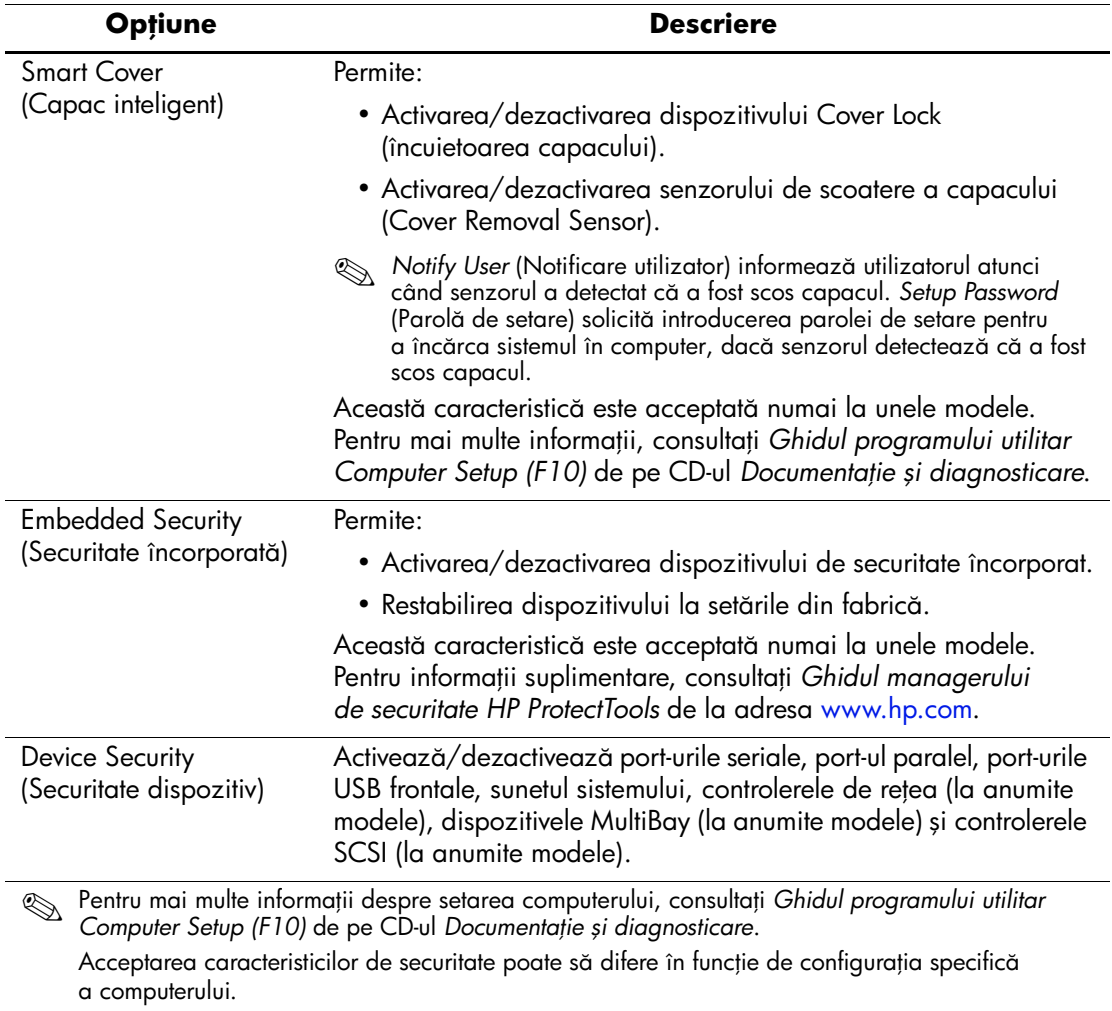

### **Prezentare general a caracteristicilor de securitate** *(Continuare)*

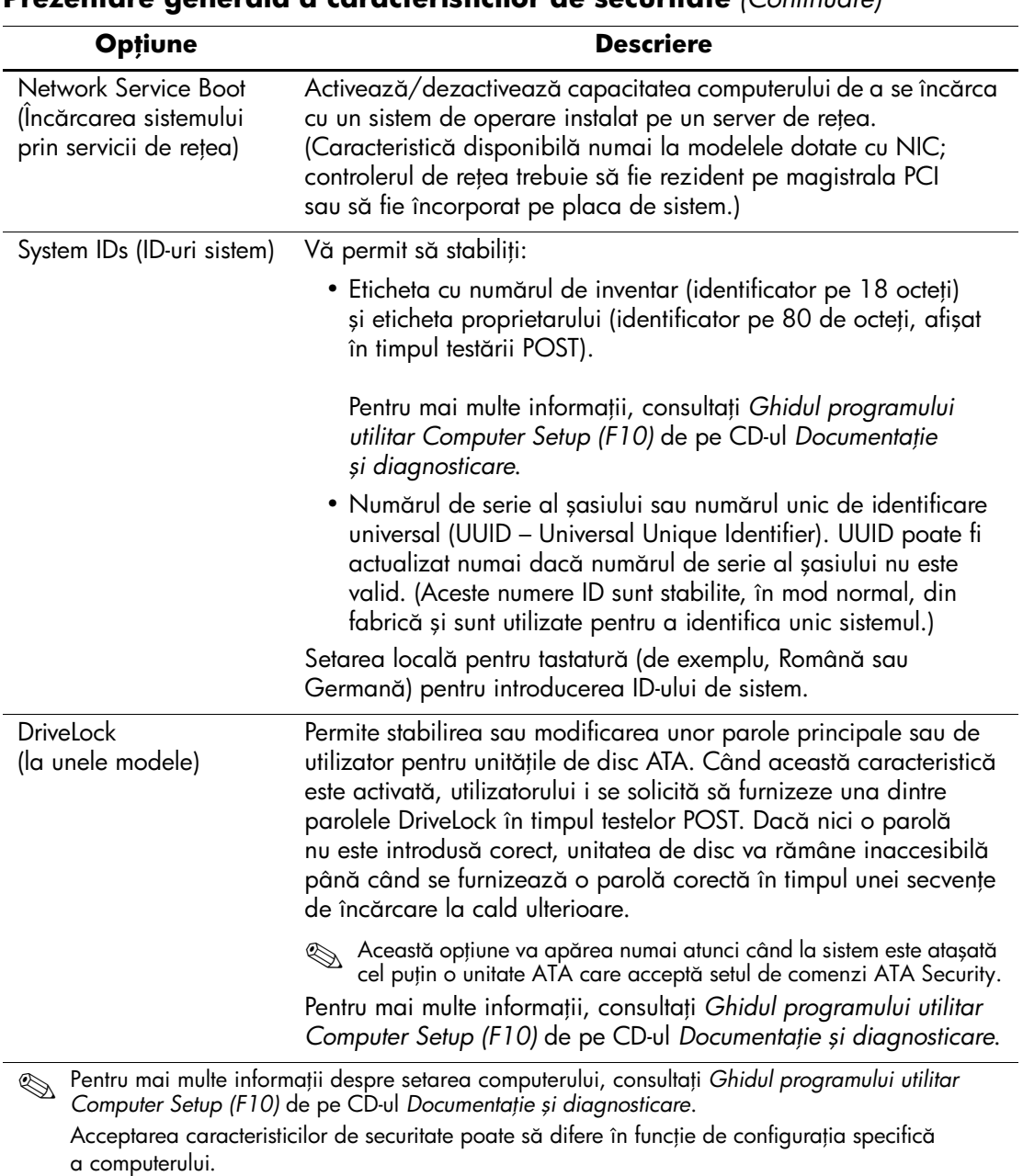

# <span id="page-33-0"></span>**Securitate prin parole**

Parola de pornire împiedică utilizarea neautorizată a computerului prin solicitarea introducerii unei parole pentru a accesa aplicaţii sau date, de fiecare dată când computerul este pornit sau repornit. Parola de setare împiedică în special accesul neautorizat la programul Computer Setup și mai poate fi utilizată pentru a ignora parola de pornire. Cu alte cuvinte, când se solicită parola de pornire, introducerea în locul acesteia a parolei de setare va permite accesul la computer.

<span id="page-33-3"></span>Se poate stabili o parolă de setare pentru întreaga retea pentru a permite administratorului să se conecteze la toate sistemele din retea în vederea efectuării operatiilor de întretinere fără ca acesta să cunoască parolele de pornire, chiar dacă acestea au fost stabilite.

# <span id="page-33-1"></span>**Stabilirea unei parole de setare prin intermediul utilitarului Computer Setup**

Dacă sistemul este echipat cu un dispozitiv de securitate încorporată, consultaţi *Ghidul managerului de securitate HP ProtectTools* de la adresa [www.hp.com](http://www.hp.com). Stabilirea unei parole prin intermediul utilitarului Computer Setup împiedică reconsiderarea computerului (cu utilitarul Computer Setup (F10)) până când este introdusă parola.

- <span id="page-33-2"></span>1. Porniti sau reporniti computerul. Dacă sunteti în Windows, faceti clic pe **Start > Shut Down > Restart** (Start – Închidere – Repornire).
- 2. Imediat după ce pornește computerul, apăsați **F10** atunci când indicatorul luminos al monitorului se aprinde verde pentru a intra în programul Computer Setup. Dacă este necesar, apăsaţi tasta **Enter** pentru a trece de ecranul de titlu.

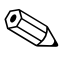

Dacă nu ati apăsat **F10** la momentul potrivit, trebuie să reporniti computerul și să apăsaţi din nou tasta **F10** când indicatorul luminos al monitorului se aprinde verde, pentru a accesa utilitarul.

- 3. Selectaţi **Security** (Securitate), apoi selectaţi **Setup Password** (Parolă de setare) și urmaţi instrucţiunile de pe ecran.
- 4. Înainte de a ieși, faceţi clic pe **File > Save Changes and Exit** (Fișier – Salvare modificări și ieșire).

# <span id="page-34-0"></span>**Stabilirea unei parole de pornire cu utilitarul Computer Setup**

Stabilirea unei parole de pornire prin Computer Setup împiedică accesul la computer când acesta este pornit, cu excepţia cazului în care este introdusă parola. Când este stabilită o parolă de pornire, programul Computer Setup prezintă Password Options (Opţiuni parolă) sub meniul Security (Securitate). Opţiunile pentru parolă includ Password Prompt on Warm Boot (Solicitare parolă la pornirea la cald). Când este activată opțiunea Password Prompt on Warm Boot, parola trebuie introdusă de fiecare dată când computerul este reiniţializat.

- 1. Porniți sau reporniți computerul. Dacă sunteți în Windows, faceţi clic pe **Start > Shut Down > Restart** (Start – Închidere – Repornire).
- 2. Imediat după ce pornește computerul, apăsaţi **F10** atunci când indicatorul luminos al monitorului se aprinde verde pentru a intra în programul Computer Setup. Dacă este necesar, apăsaţi tasta **Enter** pentru a trece de ecranul de titlu.

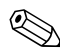

**Example 3** Dacă nu ați apăsat **F10** la momentul potrivit, trebuie să reporniți computerul și să apăsați din nou tasta **F10** când indicatorul luminos al monitorului se aprinde verde, pentru a accesa utilitarul.

- 3. Selectaţi **Security** (Securitate), apoi selectaţi **Power-On Password** (Parolă de pornire) și urmați instrucțiunile de pe ecran.
- 4. Înainte de a ieși, faceţi clic pe **File > Save Changes and Exit** (Fișier – Salvare modificări și ieșire).

#### **Introducerea unei parole de pornire**

Pentru a introduce o parolă de pornire, urmați toți pașii de mai jos:

- <span id="page-34-1"></span>1. Porniţi sau reporniţi computerul. Dacă sunteţi în Windows, faceti clic pe **Start > Shut Down > Restart the Computer** (Start – Închidere – Repornire computer).
- 2. Când pe monitor apare pictograma cheie, introduceți parola curentă, apoi apăsaţi tasta **Enter**.

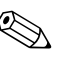

✎ Tastaţi cu atenţie deoarece, din motive de securitate, caracterele tastate nu apar pe ecran.

Dacă introduceți incorect parola, va apărea o pictogramă sub formă de cheie ruptă. Încercaţi din nou. După trei încercări nereușite, trebuie să închideţi computerul, apoi să îl reporniţi pentru a avea posibilitatea să continuaţi.

#### **Introducerea unei parole de setare**

Dacă sistemul este echipat cu un dispozitiv de securitate încorporată, consultaţi *Ghidul managerului de securitate HP ProtectTools* de la adresa [www.hp.com](http://www.hp.com).

Dacă la computer a fost stabilită o parolă de setare, vi se va solicita să o introduceţi de fiecare dată când executaţi Computer Setup.

- <span id="page-35-0"></span>1. Porniţi sau reporniţi computerul. Dacă sunteţi în Windows, faceţi clic pe **Start > Shut Down > Restart** (Start – Închidere – Repornire).
- 2. Imediat după ce pornește computerul, apăsaţi **F10** atunci când indicatorul luminos al monitorului se aprinde verde pentru a intra în programul Computer Setup. Dacă este necesar, apăsaţi tasta **Enter** pentru a trece de ecranul de titlu.

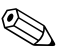

✎ Dacă nu aţi apăsat **F10** la momentul potrivit, trebuie să reporniţi computerul și să apăsaţi din nou tasta **F10** când indicatorul luminos al monitorului se aprinde verde, pentru a accesa utilitarul.

3. Când pe monitor apare pictograma cheie, introduceţi parola de setare, apoi apăsaţi tasta **Enter**.

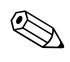

✎ Tastaţi cu atenţie deoarece, din motive de securitate, caracterele tastate nu apar pe ecran.

Dacă introduceți incorect parola, va apărea o pictogramă sub formă de cheie ruptă. Încercaţi din nou. După trei încercări nereușite, trebuie să închideţi computerul, apoi să îl reporniţi pentru a avea posibilitatea să continuați.

#### **Modificarea unei parole de pornire sau de setare**

Dacă sistemul este echipat cu un dispozitiv de securitate încorporată, consultaţi *Ghidul managerului de securitate HP ProtectTools* de la adresa [www.hp.com](http://www.hp.com).

- <span id="page-36-0"></span>1. Porniti sau reporniti computerul. Dacă sunteti în Windows, faceti clic pe **Start > Shut Down > Restart the Computer** (Start – Închidere – Repornire computer).
- 2. Pentru a modifica parola de pornire, mergeţi la pasul 3.

Pentru a modifica parola de setare, imediat după ce pornește computerul, apăsati **F10** atunci când indicatorul luminos al monitorului se aprinde verde pentru a intra în programul Computer Setup. Dacă este necesar, apăsati tasta **Enter** pentru a trece de ecranul de titlu.

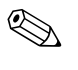

Dacă nu ati apăsat **F10** la momentul potrivit, trebuie să reporniti computerul și să apăsați din nou tasta **F10** când indicatorul luminos al monitorului se aprinde verde, pentru a accesa utilitarul.

3. Când apare pictograma cheie, tastaţi parola curentă, o bară oblică (/) sau un caracter alternativ de delimitare, parola nouă, încă o bară oblică (/) sau caracter alternativ de delimitare și iarăși parola nouă, după cum este prezentat mai jos: parolă curentă/parolă nouă/parolă nouă.

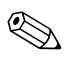

✎ Tastaţi cu atenţie deoarece, din motive de securitate, caracterele tastate nu apar pe ecran.

4. Apăsaţi tasta **Enter**.

Parola nouă va avea efect la următoarea pornire a computerului.

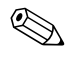

Pentru informații despre caracterele alternative de delimitare,<br>
consultați "Caractere de delimitare pentru tastaturile naționale" [la pagina 35.](#page-38-0) Parola de pornire și parola de setare se mai pot modifica utilizând optiunea Security (Securitate) din programul Computer Setup.

#### **Ştergerea unei parole de pornire sau de setare**

Dacă sistemul este echipat cu un dispozitiv de securitate încorporată, consultaţi *Ghidul managerului de securitate HP ProtectTools* de la adresa [www.hp.com](http://www.hp.com).

- <span id="page-37-0"></span>1. Porniţi sau reporniţi computerul. Dacă sunteţi în Windows, faceti clic pe **Start > Shut Down > Restart the Computer** (Start – Închidere – Repornire computer).
- 2. Pentru a șterge parola de pornire, mergeţi la pasul 3.

Pentru a șterge parola de setare, imediat după ce pornește computerul, apăsati **F10** atunci când indicatorul luminos al monitorului se aprinde verde pentru a intra în programul Computer Setup. Dacă este necesar, apăsaţi tasta **Enter** pentru a trece de ecranul de titlu.

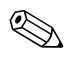

✎ Dacă nu aţi apăsat **F10** la momentul potrivit, trebuie să reporniţi computerul și să apăsaţi din nou tasta **F10** când indicatorul luminos al monitorului se aprinde verde, pentru a accesa utilitarul.

- 3. Când apare pictograma cheie, tastaţi parola curentă urmată de o bară oblică (/) sau de un caracter alternativ de delimitare, după cum este prezentat mai jos: **parolă curentă/**.
- 4. Apăsaţi tasta **Enter**.

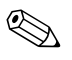

Pentru informații despre caracterele alternative de delimitare, consultați "Caractere de delimitare pentru tastaturile naționale". Parola de pornire și parola de setare se mai pot modifica utilizând opţiunea Security (Securitate) din programul Computer Setup.

#### <span id="page-38-0"></span>Caractere de delimitare pentru tastaturile naționale

Tastaturile sunt projectate pentru a corespunde cerintelor specifice fiecărei tări. Sintaxa și tastele utilizate pentru modificarea sau ștergerea parolei depind de tastatura livrată împreună cu computerul.

<span id="page-38-1"></span>**Caractere de delimitare pentru tastaturile naionale**

| Arabă         |     | Engleză<br>americană  |   | Norvegiană             |  |
|---------------|-----|-----------------------|---|------------------------|--|
| Belgiană      | $=$ | Engleză<br>britanică  |   | Poloneză               |  |
| <b>BHCSI*</b> |     | Franceză              | Ĭ | Portugheză             |  |
| Braziliană    |     | Franceză<br>canadiană | é | Rusă                   |  |
| Cehă          |     | Germană               |   | Slovacă                |  |
| Chineză       |     | Greacă                |   | Spaniolă               |  |
| Coreeană      |     | Italiană              |   | Suedeză/<br>Finlandeză |  |
| Daneză        |     | Japoneză              |   | Taiwaneză              |  |
| Ebraică       |     | Latino-<br>americană  |   | Thai                   |  |
| Elvețiană     |     | Maghiară              |   | Turcă                  |  |
|               |     |                       |   |                        |  |

\* Pentru Bosnia-Herțegovina, Croația, Slovenia și Iugoslavia

#### **Ştergerea parolelor**

<span id="page-38-2"></span>Dacă uitaţi parola, nu aveţi posibilitatea să accesaţi computerul. Pentru instrucţiuni despre ștergerea parolelor, consultaţi *Ghid de depanare* de pe CD-ul *Documentaţie și diagnosticare*.

Dacă sistemul este echipat cu un dispozitiv de securitate încorporată, consultaţi *Ghidul managerului de securitate HP ProtectTools* de la adresa [www.hp.com](http://www.hp.com).

# <span id="page-39-0"></span>**DriveLock (Blocare unitate)**

<span id="page-39-1"></span>DriveLock este o caracteristică de securitate de standard industrial care împiedică accesul neautorizat la datele de pe unitățile de disc ATA. Caracteristica DriveLock a fost implementată ca o extensie la Computer Setup. Ea este disponibilă numai dacă se detectează unități de disc care acceptă setul de comenzi ATA Security. Caracteristica DriveLock se adresează clientilor HP pentru care securitatea datelor reprezintă o preocupare extremă. Pentru asemenea clienţi, costul unității de disc și al pierderii datelor stocate pe acesta sunt nesemnificative în comparatie cu pagubele care pot rezulta din accesul neautorizat la continutul său. Pentru a echilibra acest nivel de securitate cu necesitatea practică de a introduce o parolă uitată, implementarea de către HP a caracteristicii DriveLock implică o schemă de securitate cu două parole. Una dintre parole este stabilită și utilizată de un administrator de sistem, în timp ce cealaltă este în mod obișnuit stabilită și întrebuintată de utilizatorul final. Nu există nici o "portită" care să se utilizeze pentru a debloca unitatea dacă se pierd amândouă parolele. De aceea, caracteristica DriveLock se utilizează fără nici un risc atunci când datele continute pe unitatea de disc sunt copiate pe un sistem de informatii al firmei sau li s-au făcut cu regularitate copii de rezervă. În cazul în care se pierd ambele parole DriveLock, unitatea de disc devine inutilizabilă. Pentru utilizatorii care nu corespund profilului de client definit anterior, acesta poate să fie un risc inacceptabil. Pentru utilizatorii care corespund profilului de client, acesta poate să fie un risc tolerabil datorită datelor stocate pe unitatea de disc.

#### **Utilizarea caracteristicii DriveLock**

Opţiunea DriveLock apare sub meniul Security (Securitate) din Computer Setup. Utilizatorului îi sunt prezentate opțiunile de a stabili parola principală sau de a activa caracteristica DriveLock. Pentru a activa caracteristica DriveLock, trebuie introdusă o parolă de utilizator. Deoarece configurarea iniţială a caracteristicii DriveLock este în mod obișnuit efectuată de un administrator, trebuie mai întâi stabilită o parolă principală. HP încurajează administratorii de sistem să stabilească o parolă principală, indiferent dacă intenţionează să activeze caracteristica DriveLock sau să o păstreze dezactivată. Această îi dă administratorului posibilitatea să modifice setările DriveLock în cazul blocării ulterioare a unității. După stabilirea parolei principale, administratorul de sistem poate să activeze caracteristica DriveLock sau să o menţină dezactivată.

Dacă este prezentă o unitate de disc blocată, testarea POST va solicita o parolă pentru a o debloca. Dacă parola de pornire stabilită corespunde cu parola utilizatorului unităţii, testarea POST nu va solicita utilizatorului să reintroducă parola. În caz contrar, utilizatorului i se va solicita să introducă o parolă DriveLock. Se pot utiliza atât parola principală, cât și parola utilizatorului. Utilizatorii vor avea dreptul la două încercări pentru a introduce o parolă corectă. Dacă nici una din încercări nu este reușită, testarea POST va continua, dar unitatea va rămâne inaccesibilă.

#### **Aplicaii DriveLock**

Cea mai practică utilizare a caracteristicii de securitate DriveLock este într-un mediu de întreprindere. Administratorul de sistem va fi responsabil de configurarea unității de disc, care va implica, printre altele, stabilirea parolei principale DriveLock. În cazul în care utilizatorul uită parola de utilizator sau dacă echipamentul este transferat unui alt angajat, parola principală poate fi utilizată întotdeauna pentru a restabili parola de utilizator și pentru a recăpăta accesul la unitatea de disc.

HP recomandă administratorilor de sisteme de întreprindere care optează pentru activarea caracteristicii DriveLock să stabilească și o politică de întreprindere pentru stabilirea și întreţinerea parolelor principale. Acest lucru trebuie făcut pentru a împiedica situaţia în care un angajat, intentionat sau nu, stabilește ambele parole DriveLock înainte de a părăsi firma. Într-un asemenea scenariu, unitatea de disc ar deveni inutilizabilă și ar necesita înlocuirea. De asemenea, dacă nu stabilesc o parolă principală, administratorii de sistem se pot descoperi blocaţi faţă de o unitate de disc, fără a avea posibilitatea să efectueze verificări de rutină pentru software neautorizat și alte functii de control al activelor sau să acorde asistență.

<span id="page-40-0"></span>Pentru utilizatori cu cerințe de securitate mai puțin stringente, HP nu recomandă să se activeze caracteristica DriveLock. Printre utilizatorii din această categorie sunt incluși utilizatorii individuali sau utilizatorii care în mod obișnuit nu păstrează date sensibile pe unitățile de disc. Pentru acești utilizatori, pierderea potențială a unităţii de disc rezultată ca urmare a uitării ambelor parole este mult mai mare decât valoarea datelor pentru protecția cărora a fost concepută caracteristica DriveLock. Accesul la programul Computer Setup și la caracteristica DriveLock poate fi restrictionat prin parola de setare. Prin specificarea unei parole de setare necunoscută de utilizatorii finali, administratorii de sistem au posibilitatea să restrictioneze activarea caracteristicii DriveLock de către utilizatori.

## <span id="page-41-0"></span>**Senzor Smart Cover**

<span id="page-41-2"></span><span id="page-41-1"></span>CoverRemoval Sensor (Senzor pentru scoaterea capacului), disponibil pentru unele modele, este o combinaţie de tehnologie hardware și software care poate să vă atenţioneze când capacul computerului sau panoul lateral sunt scoase. Există trei niveluri de protecţie, după cum este descris în tabelul următor.

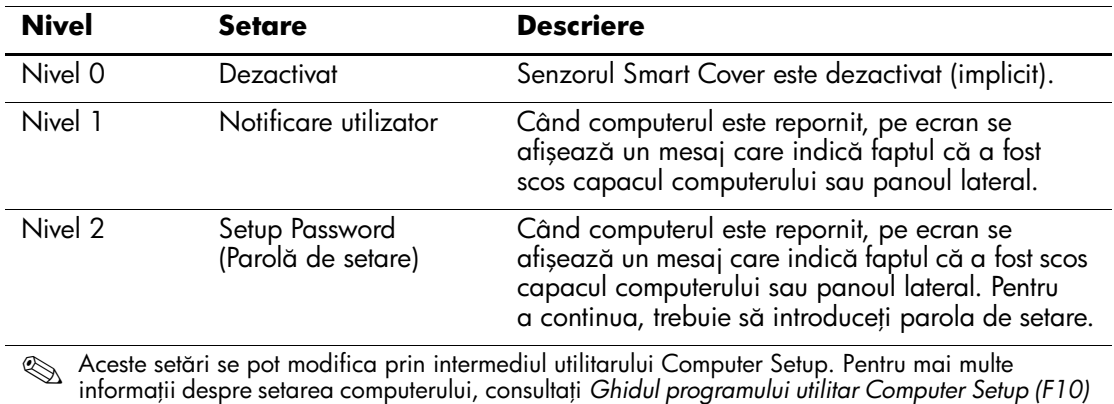

#### **Niveluri de protecie ale senzorului Smart Cover**

de pe CD-ul *Documentaie şi diagnosticare*.

#### **Setarea nivelului de protecie al senzorului Smart Cover**

Pentru a stabili nivelul de protecție al senzorului Smart Cover, urmaţi toţi pașii de mai jos:

- <span id="page-41-3"></span>1. Porniţi sau reporniţi computerul. Dacă sunteţi în Windows, faceţi clic pe **Start > Shut Down > Restart** (Start – Închidere – Repornire).
- 2. Imediat după ce pornește computerul, apăsați **F10** atunci când indicatorul luminos al monitorului se aprinde verde pentru a intra în programul Computer Setup. Dacă este necesar, apăsaţi tasta **Enter** pentru a trece de ecranul de titlu.

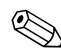

Dacă nu ați apăsat **F10** la momentul potrivit, trebuie să reporniți computerul și să apăsaţi din nou tasta **F10** când indicatorul luminos al monitorului se aprinde verde, pentru a accesa utilitarul.

- 3. Selectaţi **Security > Smart Cover > Cover Removal Sensor** (Securitate – Capac inteligent – Senzor pentru scoaterea capacului), apoi selectaţi nivelul de securitate dorit.
- 4. Înainte de a ieși, faceţi clic pe **File > Save Changes and Exit** (Fișier – Salvare modificări și ieșire).

# <span id="page-42-0"></span>**Smart Cover Lock (Zăvor capac inteligent)**

<span id="page-42-4"></span><span id="page-42-2"></span>Smart Cover Lock este un dispozitiv de blocare a capacului, controlabil prin software, disponibil pentru unele computere HP. Acest dispozitiv de blocare împiedică accesul neautorizat la componentele interne. Computerul este livrat cu dispozitivul Smart Cover Lock în pozitie deblocată.

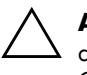

**ATENȚIE:** Pentru protecția maximă a blocării capacului, stabiliți o parolă<br>Originale setare, Parola de setare împiedică accesul negutorizat la utilitarul de setare. Parola de setare împiedică accesul neautorizat la utilitarul Computer Setup.

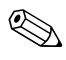

<span id="page-42-1"></span>✎ Dispozitivul Smart Cover Lock este disponibil ca opţiune pentru unele sisteme.

#### **Blocarea dispozitivului Smart Cover Lock**

Pentru a activa și bloca dispozitivul Smart Cover Lock, urmați toți pașii de mai jos:

- <span id="page-42-3"></span>1. Porniti sau reporniti computerul. Dacă sunteti în Windows, faceti clic pe **Start > Shut Down > Restart** (Start – Închidere – Repornire).
- 2. Imediat după ce pornește computerul, apăsaţi **F10** atunci când indicatorul luminos al monitorului se aprinde verde pentru a intra în programul Computer Setup. Dacă este necesar, apăsati tasta **Enter** pentru a trece de ecranul de titlu.

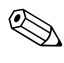

Dacă nu ati apăsat **F10** la momentul potrivit, trebuie să reporniti computerul și să apăsați din nou tasta **F10** când indicatorul luminos al monitorului se aprinde verde, pentru a accesa utilitarul.

- 3. Selectaţi **Security > Smart Cover > Cover Lock > Lock** (Securitate – Capac inteligent – Dispozitiv de blocare capac – Blocare).
- 4. Înainte de a ieși, faceţi clic pe **File > Save Changes and Exit** (Fișier – Salvare modificări și ieșire).

#### **Deblocarea dispozitivului Smart Cover Lock**

- <span id="page-43-2"></span>1. Porniţi sau reporniţi computerul. Dacă sunteţi în Windows, faceţi clic pe **Start > Shut Down > Restart** (Start – Închidere – Repornire).
- 2. Imediat după ce pornește computerul, apăsaţi **F10** atunci când indicatorul luminos al monitorului se aprinde verde pentru a intra în programul Computer Setup. Dacă este necesar, apăsaţi tasta **Enter** pentru a trece de ecranul de titlu.

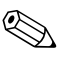

✎ Dacă nu aţi apăsat **F10** la momentul potrivit, trebuie să reporniţi computerul și să apăsaţi din nou tasta **F10** când indicatorul luminos al monitorului se aprinde verde, pentru a accesa utilitarul.

- 3. Selectaţi **Security > Smart Cover > Cover Lock > Unlock** (Securitate – Capac inteligent – Dispozitiv de blocare capac – Deblocare).
- 4. Înainte de a ieși, faceţi clic pe **File > Save Changes and Exit** (Fișier – Salvare modificări și ieșire).

#### **Utilizarea cheii Smart Cover FailSafe**

Dacă ați activat dispozitivul Smart Cover Lock și nu aveți posibilitatea să introduceţi parola pentru dezactivarea blocării, pentru a deschide capacul computerului aveţi nevoie de o cheie Smart Cover FailSafe. Această cheie este necesară în oricare dintre următoarele circumstanțe:

- Întreruperea alimentării
- Pornire nereușită
- Defectarea unei componente a PC-ului (de exemplu, procesorul sau sursa de alimentare)
- Uitarea parolei

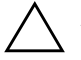

<span id="page-43-0"></span>**ATENTIE:** Cheia Smart Cover FailSafe este un instrument specializat disponibil de la HP. Fiți pregătit; comandați această cheie la un distribuitor sau furnizor de servicii înainte de a vă fi necesară.

<span id="page-43-1"></span>Pentru a obține cheia FailSafe, aveți următoarele posibilități:

- Contactați un distribuitor sau furnizor de servicii HP autorizat.
- Apelati numărul corespunzător listat în certificatul de garantie.

<span id="page-43-3"></span>Pentru mai multe informații despre utilizarea cheii Smart Cover FailSafe, consultaţi *Ghid de referinţă hardware* de pe CD-ul *Documentaţie și diagnosticare*.

# <span id="page-44-0"></span>**Disponibilitate pentru dispozitiv de blocare cu cablu**

<span id="page-44-3"></span>Pe panoul din spatele computerului se poate monta un dispozitiv de blocare cu cablu, astfel încât computerul să fie fixat fizic la o zonă de lucru.

Pentru instructiuni cu imagini, consultati *Ghid de referintă hardware* de pe CD-ul *Documentaţie și diagnosticare*.

# <span id="page-44-1"></span>**Tehnologie de identificare a amprentelor**

Prin eliminarea cerinţei de a introducere parole de utilizator, HP Fingerprint Identification Technology (Tehnologie de identificare a amprentelor) îmbunătățește securitatea rețelei, simplifică procesul de conectare și reduce costurile asociate cu gestionarea reţelelor de întreprindere. Fiind disponibilă la un preţ convenabil, aceasta nu se mai adresează exclusiv instituţiilor dotate cu înaltă tehnologie și înaltă securitate.

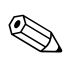

<span id="page-44-6"></span>✎ Acceptarea tehnologiei de identificare a amprentelor diferă de la un model la altul.

Pentru mai multe informații, vizitați:

<span id="page-44-5"></span>[http://h18004.www1.hp.com/products/security/](http://h18004.www1.hp.com/products/security).

# <span id="page-44-2"></span>**Notificarea şi remedierea defectelor**

Caracteristicile de notificare și remediere a defectelor combină tehnologii inovatoare hardware și software pentru a împiedica pierderea de date importante și pentru a minimiza perioadele neplanificate de neutilizare.

<span id="page-44-4"></span>În cazul în care computerul este conectat la o reţea gestionată de HP Client Manager, computerul trimite o notificare despre defecţiune spre aplicaţia de gestionare a reţelei. Cu software-ul HP Client Manager aveţi, de asemenea, posibilitatea să programaţi de la distanţă executarea automată a programelor de diagnosticare pe toate computerele gestionate și crearea unui raport succint despre testele eșuate.

# <span id="page-45-0"></span>**Drive Protection System (Sistem de protectie a unităților)**

Sistemul de protectie a unităților (DPS) este un instrument de diagnosticare încorporat în unităţile de disc instalate la unele computere HP. Sistemul DPS a fost conceput pentru a ajuta la diagnosticarea problemelor care pot avea ca rezultat înlocuirea nejustificată a unităților de disc.

<span id="page-45-3"></span>Când sunt construite computerele HP, fiecare unitate de disc instalată este testată utilizând sistemul DPS, iar pe unitate se scrie o înregistrare permanență cu informații esențiale. Rezultatele testării sunt scrise pe unitatea de disc de fiecare dată când se execută sistemul DPS. Furnizorul de servicii poate să utilizeze aceste informații pentru a determina condiţiile care au impus executarea software-ului DPS. Pentru instructiuni despre utilizarea DPS, consultati *Ghid de depanare* de pe CD-ul *Documentaţie și diagnosticare*.

## <span id="page-45-1"></span>Sursa de alimentare cu toleranță la supratensiune

<span id="page-45-5"></span>O sursă integrată de alimentare cu toleranţă la supratensiune oferă o mai mare siguranţă în funcţionare când la computer ajunge o supratensiune neprevăzută. Această sursă de alimentare este calculată pentru a rezista la o supratensiune de până la 2.000 V, fără să rezulte opriri ale sistemului sau pierderi de date.

#### <span id="page-45-2"></span>**Senzor termic**

<span id="page-45-4"></span>Senzorul termic este o caracteristică hardware și software care urmărește temperatura internă a computerului. Această caracteristică afișează un mesaj de avertizare când se depășește intervalul normal de temperatură, ceea ce vă oferă timpul necesar să acţionaţi înainte de deteriorarea componentelor interne sau de pierderea de date.

# **Index**

# <span id="page-46-0"></span>**A**

acces la computer, control [26](#page-29-1) [adrese Internet,](#page-28-2) Consultați situri Web Altiris 6 AClient [2](#page-5-2) Agentul soluției de desfășurare [2](#page-5-2)

atentionări cheie FailSafe [40](#page-43-0) protejare memorie ROM [14](#page-17-2) securitatea blocării capacului [39](#page-42-1)

### **B**

blocare capac, inteligentă [39](#page-42-2) blocare Smart Cover Lock [39](#page-42-3) buton de alimentare configurare [24](#page-27-1) două stări [24](#page-27-2) buton de alimentare cu două stări [24](#page-27-2)

### **C**

caractere d[e delimitare pentru tastatură](#page-38-1)  natională 35 caractere [de delimitare pentru tastatură,](#page-38-1)  national 35 caractere de delimitare, tabel [35](#page-38-1) cheie FailSafe atentionare [40](#page-43-0) comandare [40](#page-43-1) cheie Smart Cover FailSafe, comandare [40](#page-43-1) comandare cheie FailSafe [40](#page-43-1) configurare initial [2](#page-5-3) multiplicare [16](#page-19-1)

configurarea butonului de alimentare [24](#page-27-1) configuratie initială [2](#page-5-3) control acces la computer [26](#page-29-1) curăţarea de la distanţă a memoriei ROM [14](#page-17-3)

# **D**

Dantz Retrospect Express [11](#page-14-1) deblocare Smar[t Cover Lock](#page-5-4) [40](#page-43-2) desfășurare PC 2 disc, clonare [2](#page-5-5) DiskOnKey *[consultaţi și](#page-22-1)* HP Drive Key încărcabil [19](#page-22-2)–[24](#page-27-3) disponibilitate pentru dispozitiv de blocare cu cablu [41](#page-44-3) dispozitiv de blocare inteligentă a capacului [39](#page-42-4)–[40](#page-43-3) dispozitiv încărcabil creare  $19-23$  $19-23$  $19-23$ DiskOnKey [19](#page-22-2)-[24](#page-27-3) dispozitiv USB flash media [19](#page-22-2)–[24](#page-27-3) HP Drive Key [19](#page-22-2)–[24](#page-27-3) dispozitiv USB flash media, încărcabil [19](#page-22-2)-[24](#page-27-3) Drivelock [36](#page-39-1)–[37](#page-40-0)

#### **H**

HP Drive Key *[consultaţi și](#page-22-1)* DiskOnKey încărcabil [19](#page-22-2)–[24](#page-27-3) HP Local Recovery (Recuperare locală HP) [10](#page-13-1) HP System Software Manager (Manager al software-ului de sistem) [4](#page-7-2)

*Ghid de gestionare a computerului www.hp.com Index-1*

# **I**

imagine software insta[lată în prealabil](#page-6-2) [2](#page-5-5) instalare de la distanţă 3 Instalarea d[e la distanţă a sistemului](#page-6-4) [3](#page-6-3) accesare 3 instrume[nt de diagnosticare pentru unităţi](#page-45-3)  de disc 42 instrumente de clonare, software [2](#page-5-5) instrumente de desfășurare, software [2](#page-5-5) introducere parolă de pornire [31](#page-34-1) parolă de setare [32](#page-35-0)

#### **M**

Memorie ROM curătare [14](#page-17-4) modificare parolă [33](#page-36-0)

#### **N**

notificare a modificărilor [12](#page-15-2) notificare defecte [41](#page-44-4) notificare modificare [12](#page-15-2) notificarea în timp real a modificărilor (PCN) [12](#page-15-2)

#### **P**

parolă configurare [30](#page-33-2), [32](#page-35-0) modificare [33](#page-36-0) pornire [31](#page-34-1) securitate [30](#page-33-3) ștergere [34](#page-37-0), [35](#page-38-2) parolă de pornire introducere [31](#page-34-1) modificare [33](#page-36-0) ștergere [34](#page-37-0) parolă de setare introducere [32](#page-35-0) modificare [33](#page-36-0) setare [30](#page-33-2) ștergere [34](#page-37-0)

PCN (Proactive Change Notification) [12](#page-15-2) personalizare software [2](#page-5-5) Preboot Execution Environment (PXE) [3](#page-6-5) protejare memorie ROM, atentionare [14](#page-17-2) protejare unitate de disc [42](#page-45-3) PXE (Mediu de executie înaintea încărcării sistemului) [3](#page-6-5)

#### **R**

Recuperare locală [3](#page-6-6) recuperare, software [2](#page-5-6) ROM curăţare de la distanţă [14](#page-17-3)

#### **S**

schimbarea sistemelor de operare, informaţii importante [25](#page-28-3) securitate caracteristici, tabel [27](#page-30-0) DriveLock [36](#page-39-1)–[37](#page-40-0) MultiBay  $36 - 37$  $36 - 37$  $36 - 37$ parolă [30](#page-33-3) setări, configurare [26](#page-29-1) Smart Cover Lock [39](#page-42-4)–[40](#page-43-3) Smart Cover Sensor [38](#page-41-1) securitate Multibay [36](#page-39-1)–[37](#page-40-0) securitatea blocării capacului, atenționare [39](#page-42-1) senzor de temperatură [42](#page-45-4) senzor Smart Cover [38](#page-41-1) niveluri de protecție [38](#page-41-2) setare [38](#page-41-3) Seria de aplicaţii de gestionare HP OpenView pentru computere de birou utilizând Radia [8](#page-11-1) sisteme de operare, informații importante despre [25](#page-28-3) situri Web asistenţă software [25](#page-28-4) copiere configurație [19](#page-22-4) curăţarea de la distanţă a memoriei ROM [14](#page-17-5)

curățarea memoriei ROM [14](#page-17-2) desfășurare PC [2](#page-5-5) HPQFlash [15](#page-18-2) Proactive Change Notification [12](#page-15-3) Subscriber's Choice [12](#page-15-4) tehnologie de identificare a amprentelor [41](#page-44-5) Smart Cover Lock blocare [39](#page-42-3) deblocare [40](#page-43-2) software actualizare și gestionare [4](#page-7-3) Agentul soluției de desfășurare Altiris [2](#page-5-2) Altiris AClient [2](#page-5-2) curătarea de la distanță a memoriei ROM [14](#page-17-3) Drive Protection System [42](#page-45-3) HP Local Recovery (Recuperare locală HP) [3](#page-6-6) integrare [2](#page-5-5) notificare și recuperare defecte [41](#page-44-4) recuperare [2](#page-5-6) Remote System Installation [3](#page-6-2) urmărire active [26](#page-29-2) utilitare Computer Setup [16](#page-19-1) Software-ul HP Client Manager (Manager client HP) [5](#page-8-1) Soluții HP de gestionare a sistemelor client [6](#page-9-1) soluții HP pentru ciclul de viață [2](#page-5-7) solutii retrase [13](#page-16-1) Subscriber's Choice (Opţiunea abonatului) [12](#page-15-5) sursă de alimentare cu toleranță la supratensiune [42](#page-45-5) sursă de alimentare, toleranţă la supratensiune [42](#page-45-5)

### **Ş**

ștergere parolă [34](#page-37-0), [35](#page-38-2)

# **T**

tehnologie de identificare a amprentelor [41](#page-44-6) temperatura internă a computerului [42](#page-45-4) temperatură, computer - interior [42](#page-45-4)

#### **U**

unitate, protejare [42](#page-45-3) unităţi de disc, instrument de diagnosticare [42](#page-45-3) [URL-uri \(situri Web\).](#page-4-1) Consultați situri Web urmărire active [26](#page-29-2) utilitare Computer Setup [16](#page-19-1)